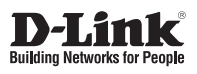

## **Quick Installation Guide HD Day & Night WDR Network Camera**

This document will guide you through the basic installation process for your new D-Link Network Camera.

**DCS-3710**

Quick Installation Guide Руководство по быстрой установке Guía de Instalación Rápida Guia de Instalação Rápida 快速安裝指南 Petunjuk Pemasangan Cepat クイックインストールガイド

> Documentation also available on CD and via the D-Link Website

## **DCS-3710 Quick Install Guide**

**EXERCISE SECTION CONSERVERS INTERNATION CONSERVERS INTERNATION CONSERVERS INCONSERVERS CONSERVERS CONSERVERS (Please see the User's Manual which is available on the CD include in this package or from the D-Link support we** This installation guide provides basic instructions for installing the DCS-3710 Network Camera on your network. For additional information about how to use the camera, please see the User's Manual which is available on the CD include in this package or from the D-Link support website.

## **Installation Steps**

- 1. Verify the package contents against the list below.
- 2. Hardware Overview
- 3. Hardware Installation
- 4. Configuration with Wizard
- 5. Adjust the Zoom/Focus

## **1. Package Contents**

- DCS-3710 Network Camera
- Camera Stand
- Manual and Software on CD-ROM
- CAT5 Ethernet Cable
- Power Adapter
- Quick Install Guide
- C-CS Mount Adapter (5mm Ring)

If any of the above items are missing, please contact your reseller.

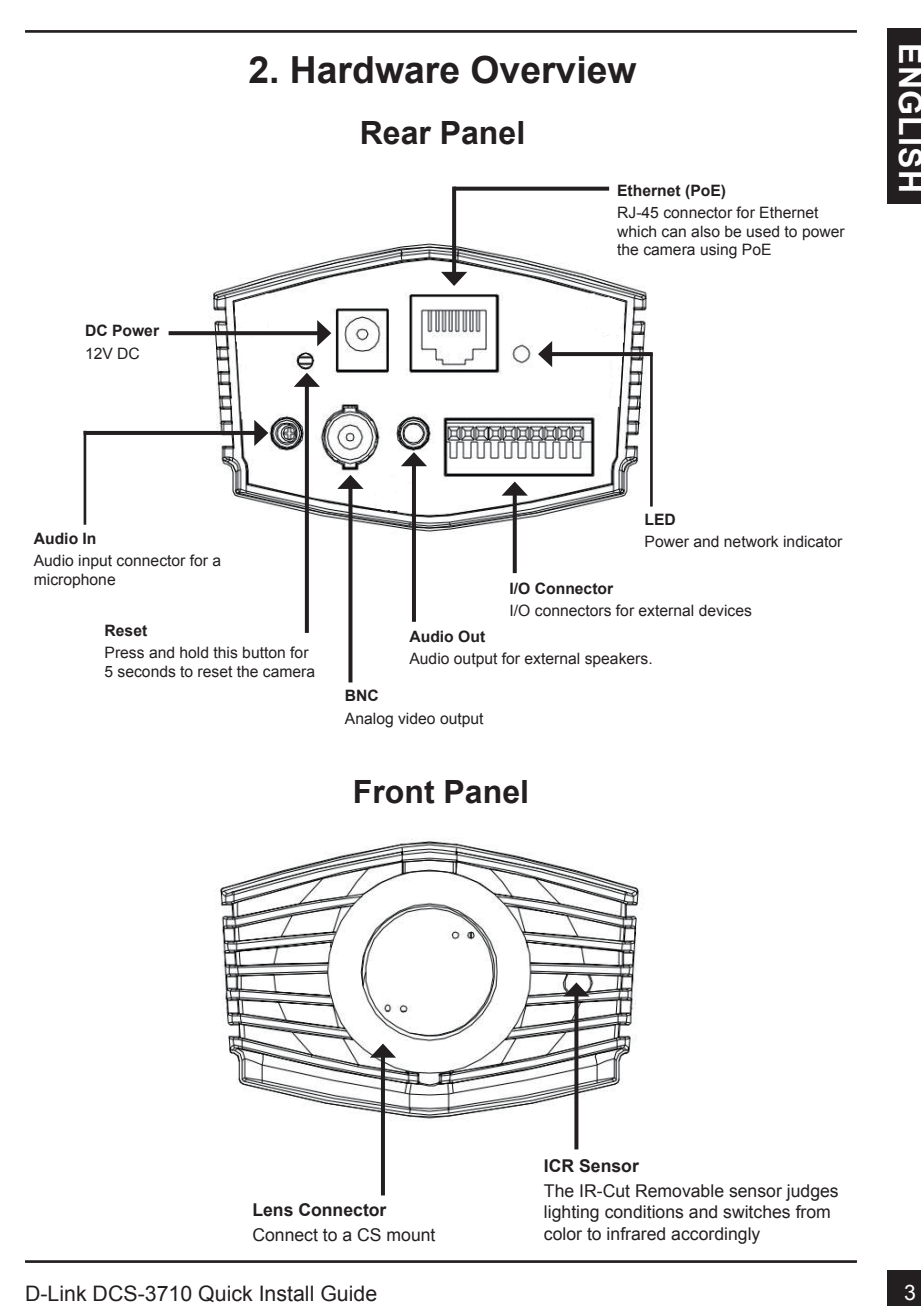

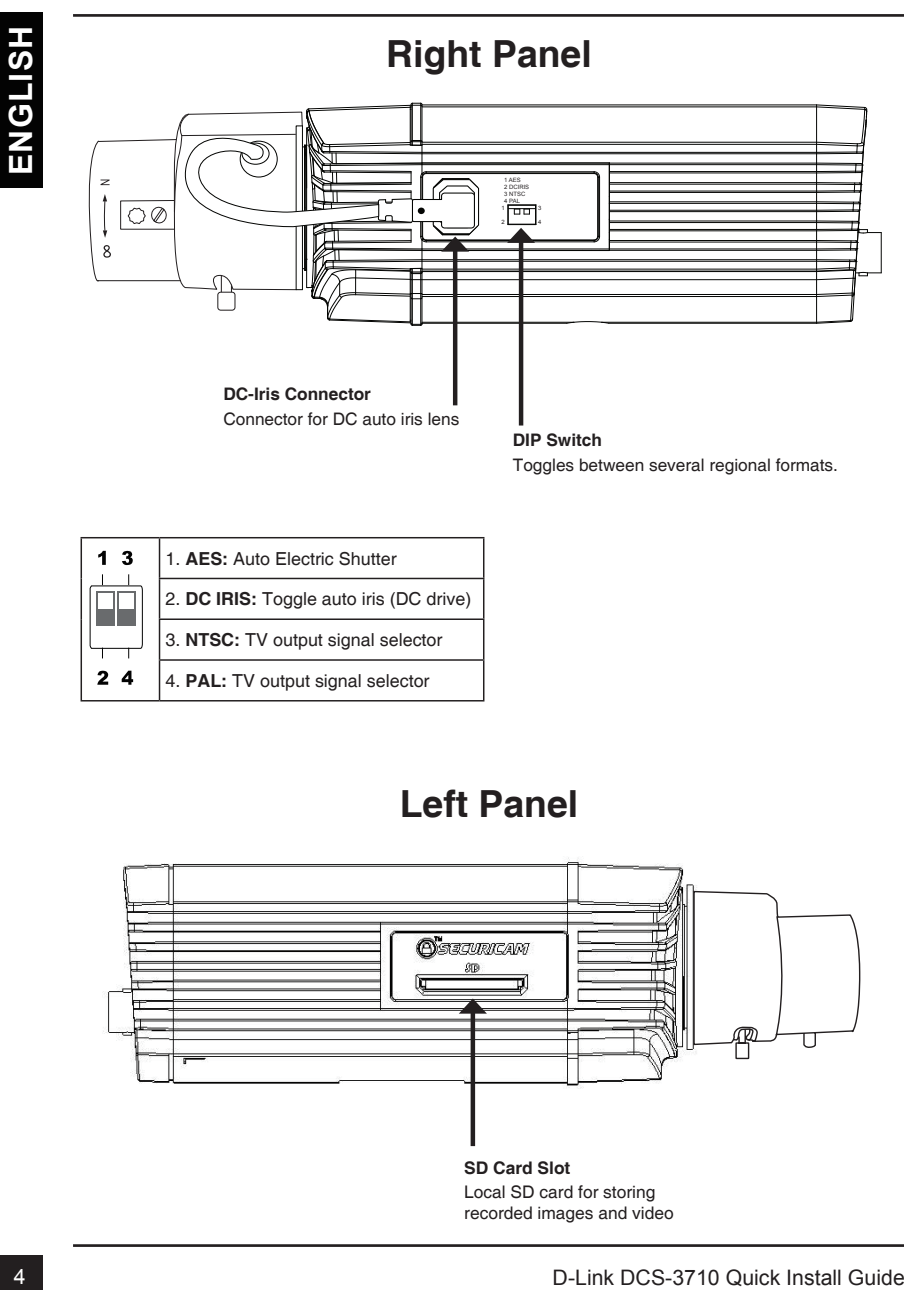

Toggles between several regional formats.

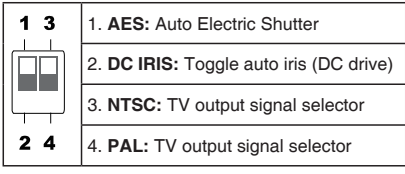

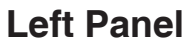

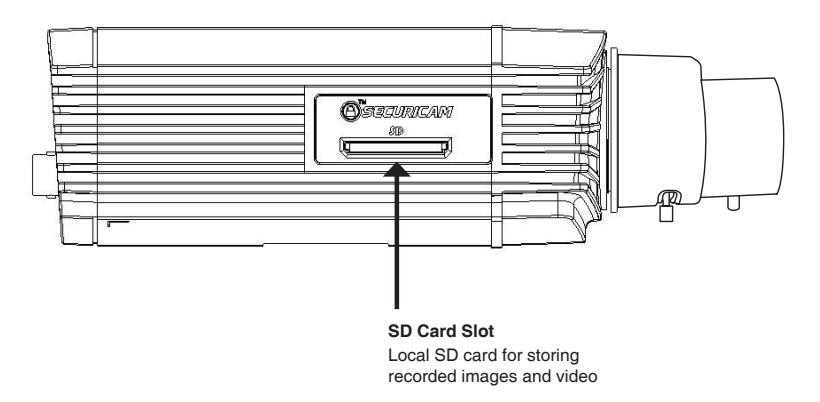

## **3. Hardware Installation**

#### **Basic Connection (without PoE)**

Connect the camera to your switch or router via Ethernet cable. Connect the supplied power cable from the camera to a power outlet.

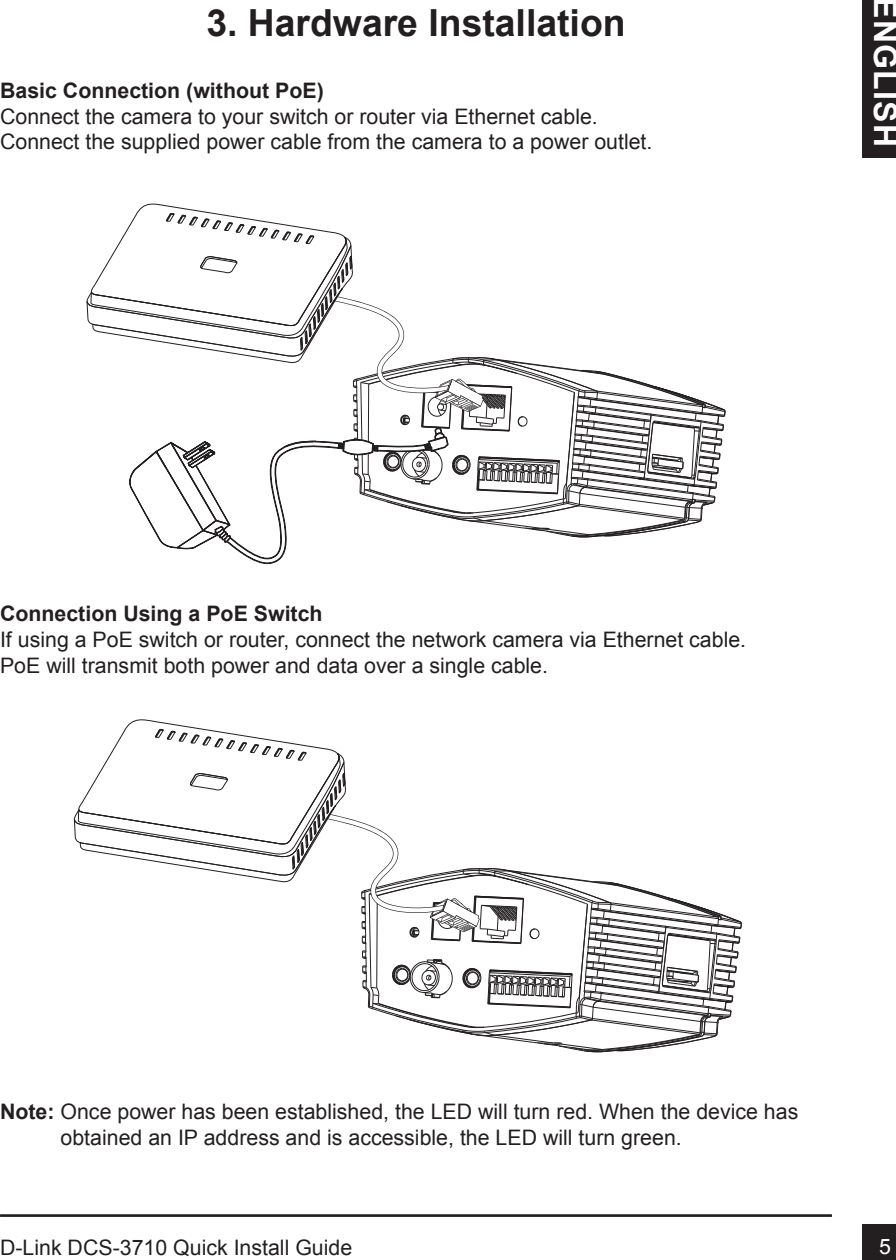

#### **Connection Using a PoE Switch**

If using a PoE switch or router, connect the network camera via Ethernet cable. PoE will transmit both power and data over a single cable.

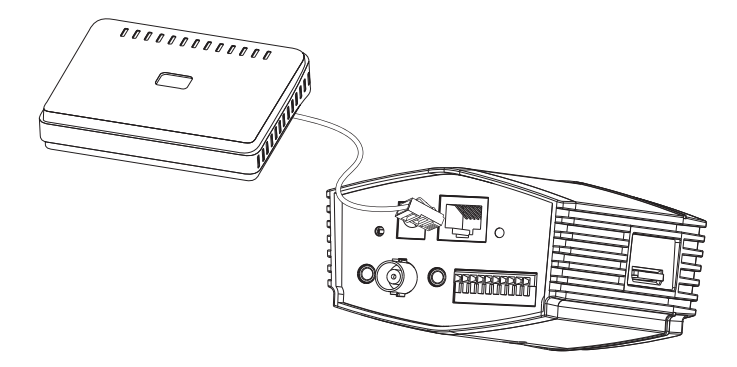

**Note:** Once power has been established, the LED will turn red. When the device has obtained an IP address and is accessible, the LED will turn green.

## **4. Configuration with Wizard**

Insert the DCS-3710 CD into your computer's CD-ROM drive to begin the installation. If the Autorun function on your computer is disabled, or if the D-Link Launcher fails to start automatically, click **Start > Run**. Type **D:\autorun.exe**, where D: represents the drive letter of your CD-ROM drive.

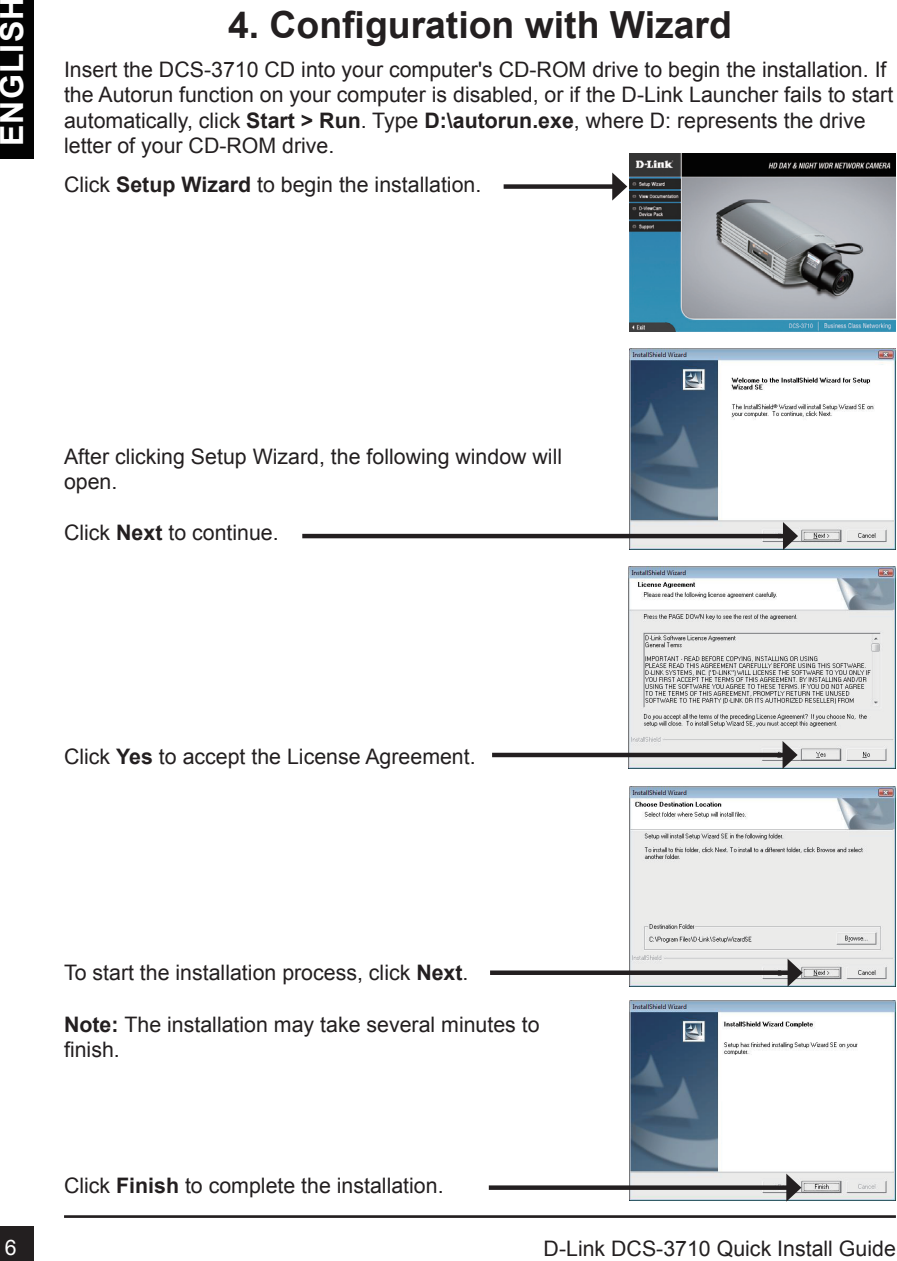

Click on the D-Link Setup Wizard SE ison that was<br>created in your Windows Start menu.<br>
Start > D-Link > Setup Wizard SE<br>
The Setup Wizard will appear and display the MAC<br>
and DHCP server on your network care and iP Address Take a moment to confirm your settings and click **Restart**. Select DHCP if your camera obtains an IP address automatically when it boots up. Select static IP if the camera will use the same IP address each time it is started. Click **Next**, to proceed to the next page. Enter the Admin ID and password. When logging in for the first time, the default Admin ID is **admin** with the password left blank. Click **Next**, to proceed to the next page. The Setup Wizard will appear and display the MAC address and IP address of your camera(s). If you have a DHCP server on your network, a valid IP Address will be displayed. If your network does not use a DHCP server, the network camera's default static IP **192.168.0.20** will be displayed. Click the **Wizard** button to continue.

created in your Windows Start menu. **Start > D-Link > Setup Wizard SE**

Click on the **D-Link Setup Wizard SE** icon that was

## **Viewing Camera via Web Browser**

Click on the **D-Link Setup Wizard SE** icon that was created in your Windows Start menu.

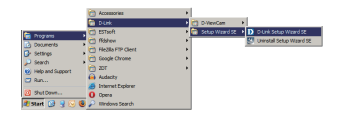

**Start > D-Link > Setup Wizard SE**

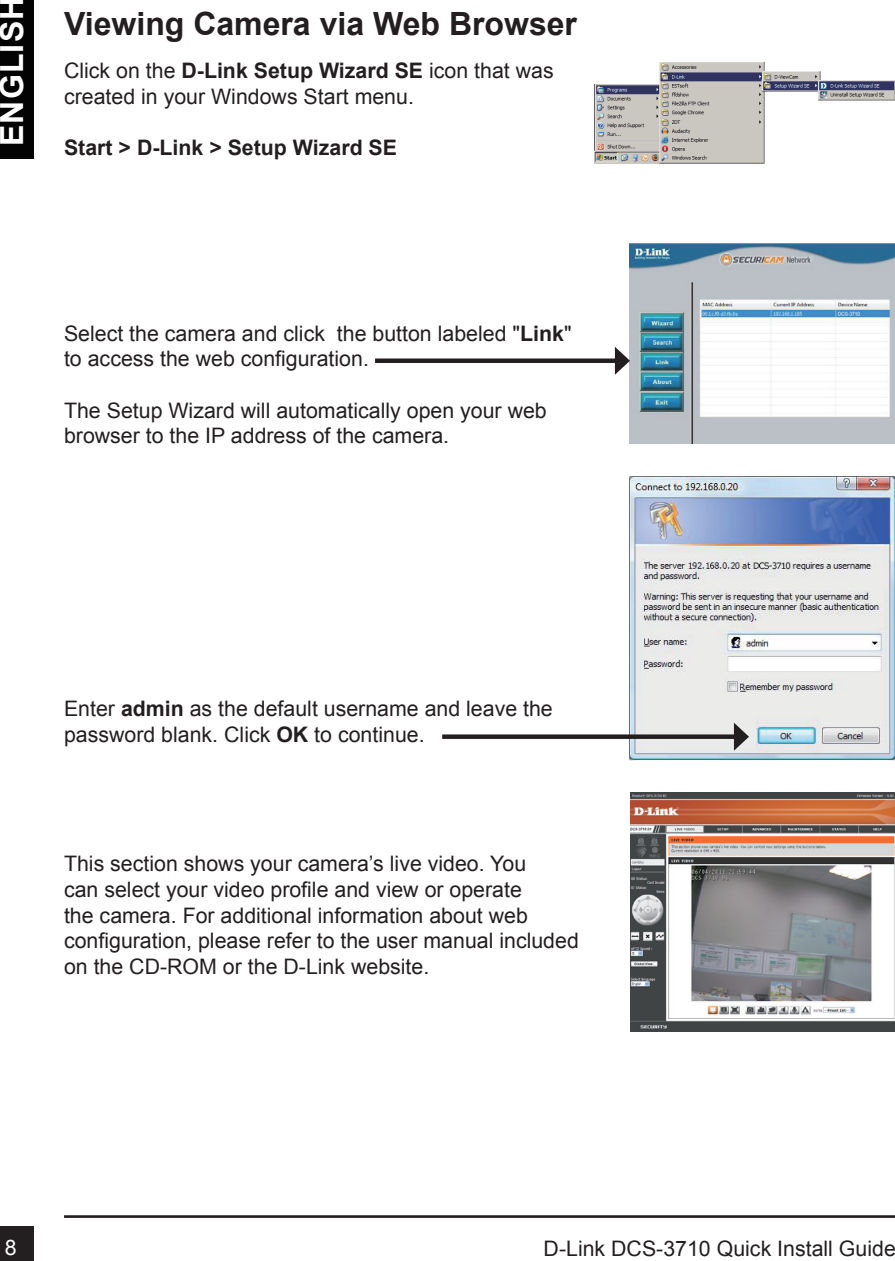

This section shows your camera's live video. You can select your video profile and view or operate the camera. For additional information about web configuration, please refer to the user manual included on the CD-ROM or the D-Link website.

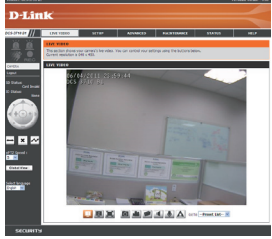

## **5. Adjust the Zoom/Focus**

#### **Adjust Focus**

Unscrew the focus controller to loosen it. Adjust the focal range by moving the controller to the left or right until the image is clear. Tighten the focus controller once completed.

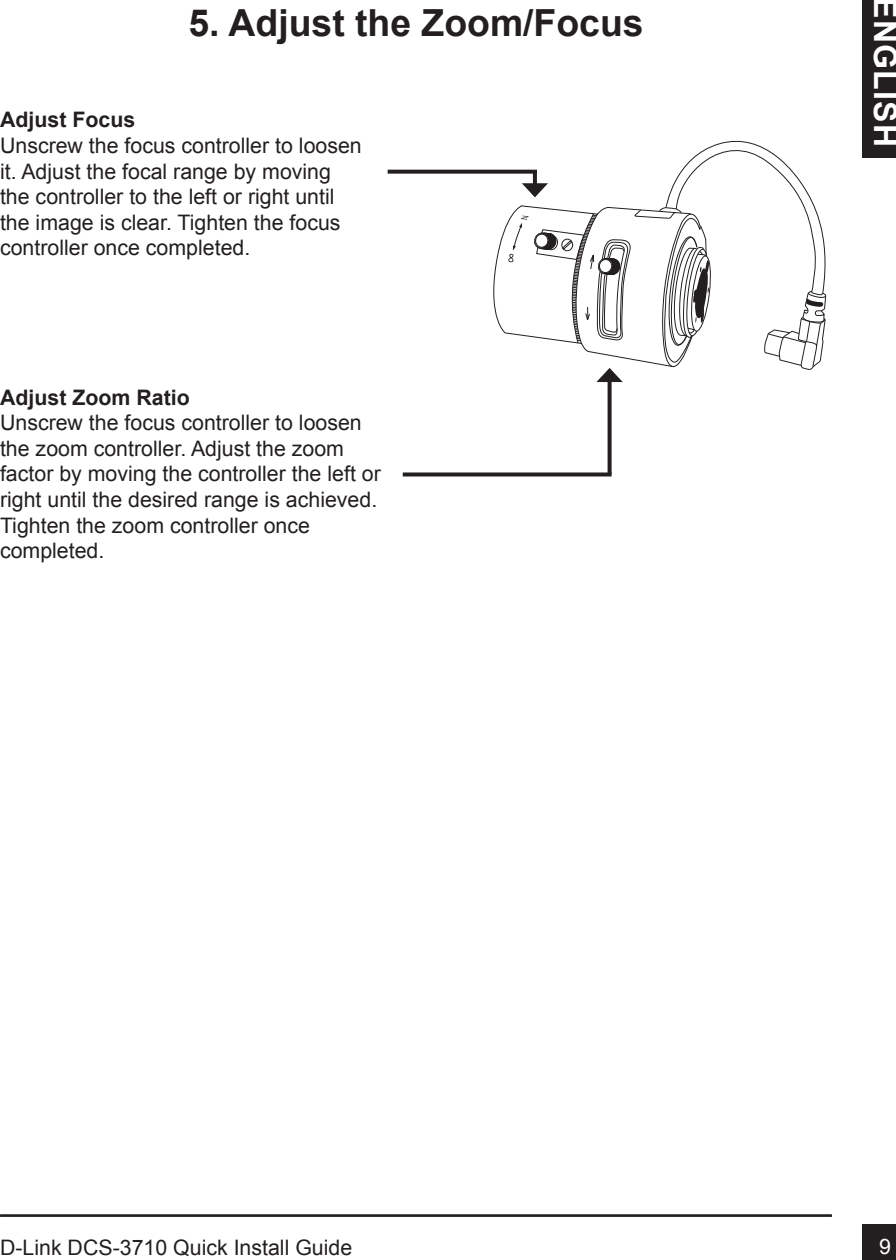

#### **Adjust Zoom Ratio**

Unscrew the focus controller to loosen the zoom controller. Adjust the zoom factor by moving the controller the left or right until the desired range is achieved. Tighten the zoom controller once completed.

## **Technical Support**

You can find software updates and user documentation on the D-Link website.

### **Tech Support for customers in**

#### **Australia:**

Tel: 1300-766-868 24/7 Technical Support Web: http://www.dlink.com.au E-mail: support@dlink.com.au

#### **India:**

Tel: +91-22-27626600 Toll Free 1800-22-8998 Web: www.dlink.co.in E-Mail: helpdesk@dlink.co.in

### **Singapore, Thailand, Indonesia, Malaysia, Philippines, Vietnam:**

Singapore - www.dlink.com.sg Thailand - www.dlink.co.th Indonesia - www.dlink.co.id Malaysia - www.dlink.com.my Philippines - www.dlink.com.ph Vietnam - www.dlink.com.vn

#### **Korea:**

Tel : +82-2-2028-1810 Monday to Friday 9:00am to 6:00pm Web : http://d-link.co.kr E-mail : g2b@d-link.co.kr

#### **New Zealand:**

Tel: 0800-900-900 24/7 Technical Support Web: http://www.dlink.co.nz E-mail: support@dlink.co.nz

#### **South Africa and Sub Sahara Region:**

Tel: +27-12-665-2165 08600 DLINK (for South Africa only) Monday to Friday 8:30am to 9:00pm South Africa Time Web: http://www.d-link.co.za E-mail: support@d-link.co.za

#### **Saudi Arabia (KSA):**

Tel: +966 01 217 0008 Fax: +966 01 217 0009 Saturday to Wednesday 9.30AM to 6.30PM Thursdays 9.30AM to 2.00 PM E-mail: Support.sa@dlink-me.com

### **D-Link Middle East - Dubai, U.A.E.**

Plot No. S31102, Jebel Ali Free Zone South, P.O.Box 18224, Dubai, U.A.E. Tel: +971-4-8809022 Fax: +971-4-8809066 / 8809069 Technical Support: +971-4-8809033 General Inquiries: info.me@dlink-me.com Tech Support: support.me@dlink-me.com

#### **Egypt**

1, Makram Ebeid Street - City Lights Building Nasrcity - Cairo, Egypt Floor 6, office C2 Tel.: +2 02 26718375 - +2 02 26717280 Technical Support: +2 02 26738470 General Inquiries: info.eg@dlink-me.com Tech Support: support.eg@dlink-me.com

#### **Kingdom of Saudi Arabia** Office # 84 ,

Al Khaleej Building ( Mujamathu Al-Khaleej) Opp. King Fahd Road, Olaya Riyadh - Saudi Arabia Tel: +966 1 217 0008 Technical Support: +966 1 2170009 / +966 2 6522951 General Inquiries: info.sa@dlink-me.com Tech Support: support.sa@dlink-me.com

#### **Pakistan**

Islamabad Office: 61-A, Jinnah Avenue, Blue Area, Suite # 11, EBC, Saudi Pak Tower, Islamabad - Pakistan Tel.: +92-51-2800397, 2800398 Fax: +92-51-2800399

**10**<br> **10**<br> Karachi Office: D-147/1, KDA Scheme # 1, Opposite Mudassir Park, Karsaz Road, Karachi – Pakistan Phone: +92-21-34548158, 34326649 Fax: +92-21-4375727 Technical Support: +92-21-34548310, 34305069 General Inquiries: info.pk@dlink-me.com Tech Support: support.pk@dlink-me.com

**ENGLISH ENGLISH**

You can find software updates and user documentation on the D-Link website.

#### **Tech Support for customers in**

#### **Iran**

Unit 5, 5th Floor, No. 20, 17th Alley , Bokharest St. , Argentine Sq. , Tehran IRAN Postal Code : 1513833817 Tel: +98-21-88880918,19 +98-21-88706653,54 General Inquiries: info.ir@dlink-me.com Tech Support: support.ir@dlink-me.com

#### **Morocco**

 $MITC$ Route de Nouaceur angle RS et CT 1029 Bureau N° 312 ET 337 Casablanca , Maroc Phone : +212 663 72 73 24 Email: support.na@dlink-me.com

#### **Lebanon RMA center**

Dbayeh/Lebanon PO Box:901589 Tel: +961 4 54 49 71 Ext:14 Fax: +961 4 54 49 71 Ext:12 Email: taoun@dlink-me.com

#### **Bahrain**

Technical Support: +973 1 3332904

#### **Kuwait:**

Technical Support: + 965 22453939 / +965 22453949

#### **Türkiye Merkez İrtibat Ofisi**

Ayazağa Maslak yolu Erdebil Cevahir İş Merkezi No: 5/A Ayazağa / Maslak İstanbul Tel: +90 212 2895659 Ücretsiz Müşteri Destek Hattı: 0 800 211 00 65 Web:www.dlink.com.tr Teknik Destek: support.tr@dlink.com.tr

#### **ISRAEL**

מטלון סנטר רח' המגשימים 20 קרית מטלון, פ"ת 49348 ת.ד. 7060 073-277-11-77 :073 info@dlink.co.il :אי-מאייל כללי: support@dlink.co.il :אי-מאייל תמיכה

## **Руководство по быстрой установке DCS-3710**

Руководство по быстрой установке содержит базовые инструкции по установке IP-камеры DCS-3710 в сети. Дополнительная информация по использованию камеры доступна в Руководстве пользователя на CD-диске, включенном в комплект поставки, или на Web-сайте техподдержки D-Link.

## **Шаги по установке**

- 1. Проверьте комплект поставки.
- 2. Обзор аппаратного обеспечения
- 3. Установка аппаратного обеспечения
- 4. Настройка с помощью Мастера установки
- 5. Настройка Увеличения/Фокуса

## **1. Комплект поставки**

- <sup>•</sup> IP-камера DCS-3710
- Подставка для камеры
- Руководство пользователя и Программное обеспечение на CD-ROM
- Кабель Ethernet КАТ5
- Адаптер питания
- Руководство по быстрой установке
- C-CS адаптер (кольцо 5мм)

Если что-либо из перечисленного отсутствует, обратитесь, пожалуйста, к поставщику.

12 D-Link DCS-3710 Quick Install Guide

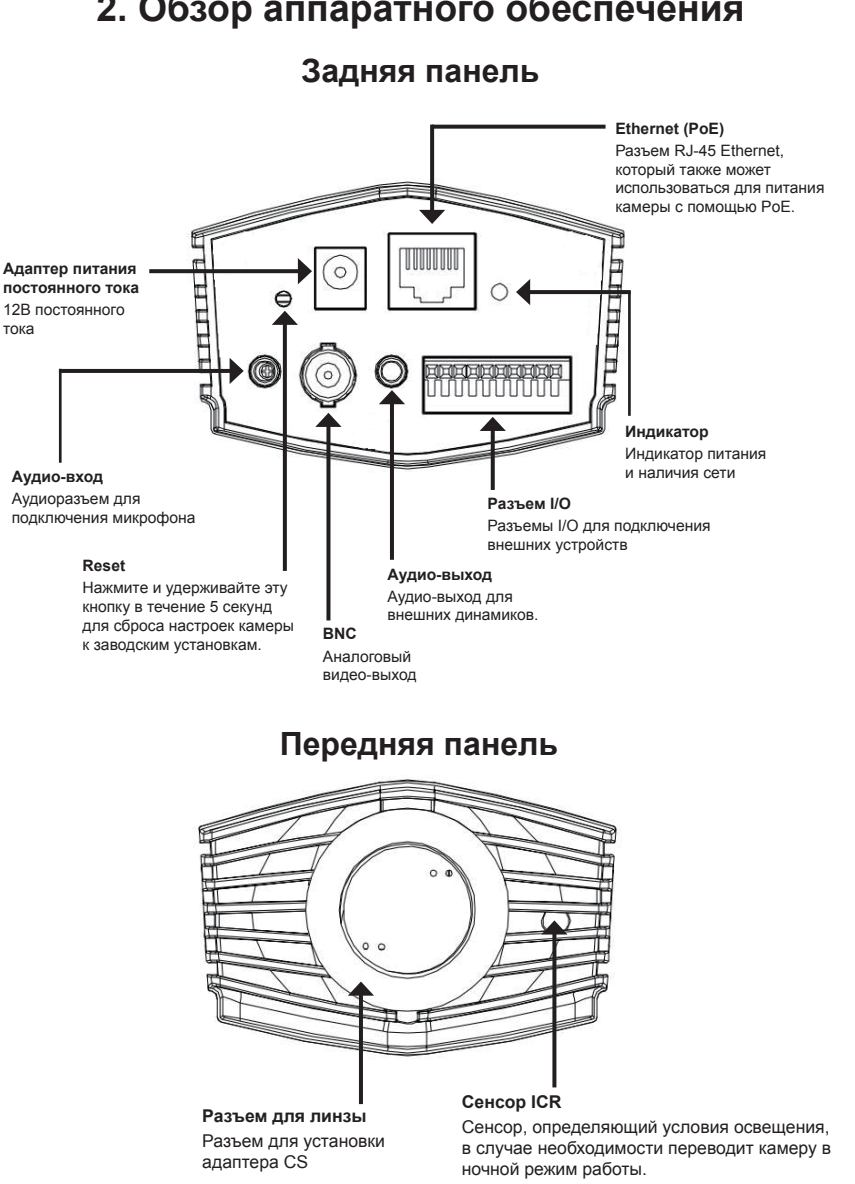

## **2. Обзор аппаратного обеспечения**

PYCCKNN

## **Передняя панель**

**РҮССКИЙ** 

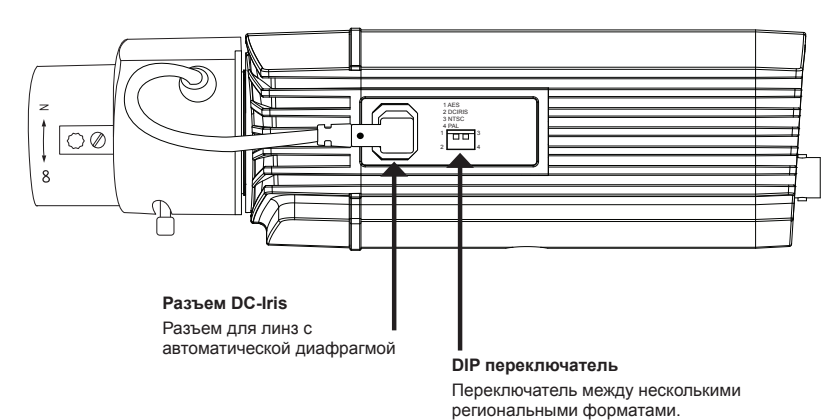

 $1<sub>3</sub>$ 1. **AES: автоматически электронный затвор** 2. **DC IRIS:** переключатель автоматической диафрагмы ╥ 3. **NTSC:** переключатель выходного ТВ сигнала  $24$ 4. **PAL:** переключатель выходного ТВ сигнала

## **Левая панель**

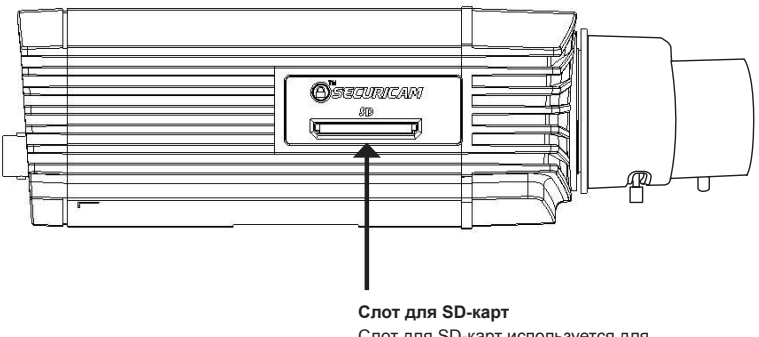

Слот для SD-карт используется для хранения записанного видео и картинок

## **3. Установка устройства**

#### **Базовое соединение (без PoE)**

Подключите камеру к коммутатору или маршрутизатору с помощью кабеля Ethernet. Подключите кабель адаптера питания к камере и к электрической розетке.

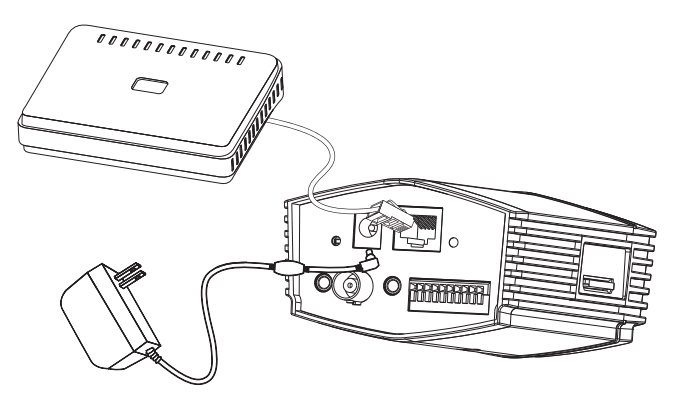

#### **Подключение с использованием коммутатора PoE**

Если используется PoE коммутатор или маршрутизатор, подключите сетевую камеру через кабель Ethernet. PoE будет передавать питание и данные по одному кабелю.

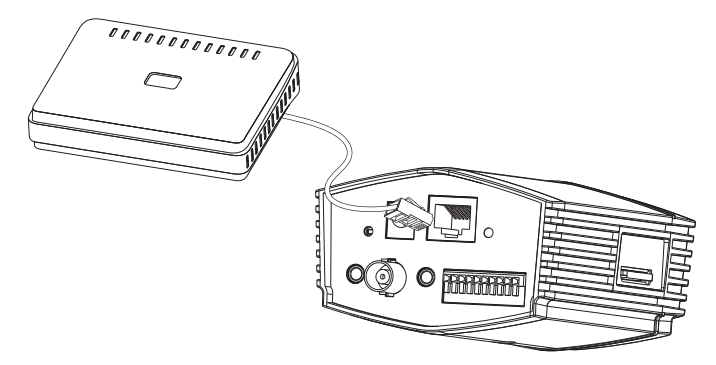

**Примечание: Как только на устройство будет подаваться питание, индикатор загорится красным светом. Если устройство получило IP-адрес и станет доступным по сети, индикатор будет гореть зеленым светом.**

## **4. Конфигурация с помощью мастера установки**

Расположите компакт-диск DCS-3710 в CD-ROM привод компьютера для начала установки. Если функция автозагрузки на компьютере отключена, или файл D-Link Launcher не загрузился автоматически, то нажмите Пуск > Выполнить. Введите D:\autorun.exe, где D: означает букву привода CD-ROM.

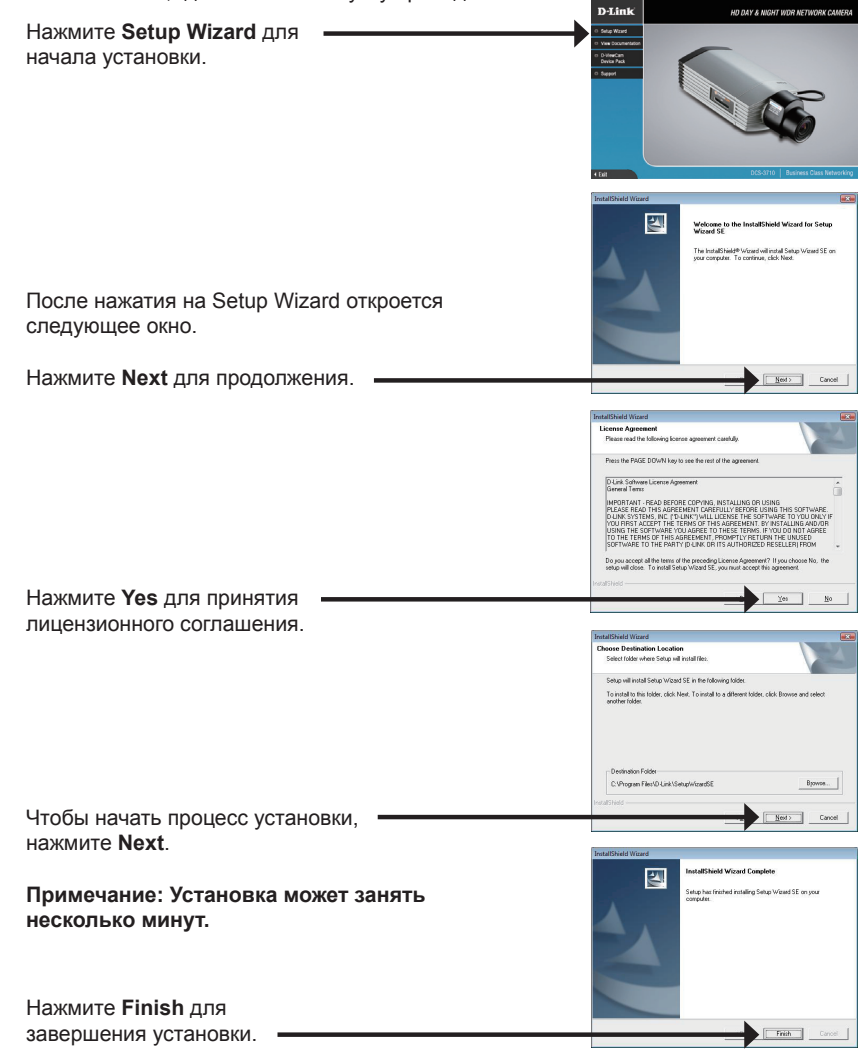

16 D-Link DCS-3710 Quick Install Guide

Нажмите на иконку D-Link Setup Wizard SE, созданную в меню Windows - Пуск.

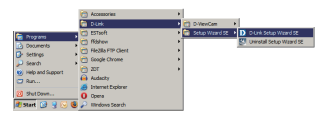

#### **Пуск > D-Link > Setup Wizard SE**

Появится мастер установки и отобразит MAC-адрес и IP-адрес камеры. Если в сети присутствует DHCP-сервер, то будет отображен корректный IP-адрес. Если в сети не используется DHCP-сервер, то будет отображен статический IP-адрес по **D-Link** cerup умолчанию для сетевой камеры - 192.168.0.20. Нажмите кнопку **Wizard** для продолжения.D-Link SECURI Введите имя администратора и пароль. Для первой регистрации имя администратора по умолчанию admin с пустым паролем. Нажмите **Next**, для перехода на следующую страницу. D-Link SECURIC Выберите DHCP-сервер, если камера при начальной загрузке получает IP-адрес автоматически. **Set IP Address** Выберите статический IP-адрес, если камера при загрузке каждый раз будет использовать тот же самый IP-адрес. Нажмите **Next**, для перехода на следующую страницу. SECURI Уделите немного времени для подтверждения настроек и нажмите **Restart**.

PYCCKNN

### **Обзор камеры через web-браузер**

Нажмите на иконку **D-Link Setup Wizard** SE, созданную в меню Windows - Пуск.

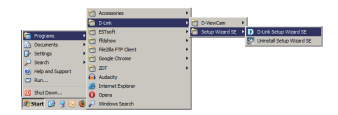

#### **Пуск > D-Link > Setup Wizard SE**

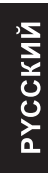

Выберите камеру и нажмите кнопку "Link" для доступа к web-странице конфигурации.

Мастер установки автоматически откроется в web-браузере с IP-адресом камеры.

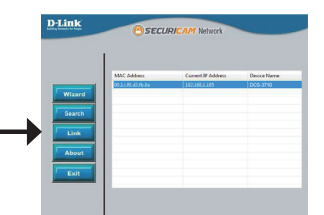

The server 192.168.0.20 at DCS-3710 requires a u Warning: This server is requesting that your username and<br>password be sent in an insecure manner (basic authenticati<br>without a secure connection).

> $\overline{\Omega}$  admin Remember my password

OK Cancel

Connect to 192.168.0.20

User name:

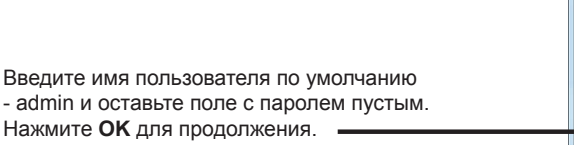

Данный раздел отображает реальное видео с камеры. Здесь можно выбрать свой профиль и отображение видео или управлять камерой. За дополнительной информацией по web-конфигурации, пожалуйста, обратитесь к руководству пользователя на компакт-диске или на web-сайте D-Link.

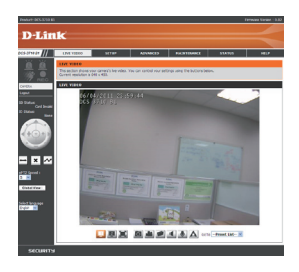

## **5. Регулировка масштаба/фокуса**

#### **Регулировка фокуса**

Отвинтите регулятор фокуса для его ослабления. Отрегулируйте диапазон фокусировки перемещая регулятор налево или направо до тех пор, пока изображение не станет четким. При завершении зафиксируйте регулятор фокуса.

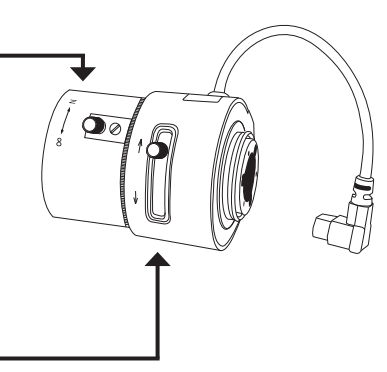

PYCCKNN

#### **Регулировка масштаба изображения**

Отвинтите регулятор фокуса для ослабления регулятора масштабирования. Настройте масштабный множитель с помощью перемещения регулятора налево или направо до тех пор, пока не достигнете желаемого диапазона. При завершении зафиксируйте регулятор масштабирования.

## **Техническая поддержка**

Обновления программного обеспечения и документация доступны на Интернет-сайте D-Link. D-Link предоставляет бесплатную поддержку для клиентов

в течение гарантийного срока.

Клиенты могут обратиться в группу технической поддержки D-Link по телефону или через Интернет.

#### **Техническая поддержка D-Link:**

+7(495) 744-00-99

### **Техническая поддержка через Интернет**

http://www.dlink.ru e-mail: support@dlink.ru

#### Офисы

#### **Украина,**

04080 г. Киев , ул. Межигорская, 87-А, офис 18 Тел.: +38 (044) 545-64-40 E-mail: kiev@dlink.ru

#### **Беларусь**

220114, г. Минск, проспект Независимости, 169 , БЦ "XXI Век" Тел.: +375(17) 218-13-65 E-mail: minsk@dlink.ru

#### **Казахстан,**

050008, г. Алматы, ул. Курмангазы, дом 143 (уг. Муканова) Тел./факс: +7 727 378-55-90 E-mail: almaty@dlink.ru

#### **Узбекистан**

100015, г.Ташкент, ул. Нукусская, 89 Тел./Факс: +998 (71) 120-3770, 150-2646 E-mail: tashkent@dlink.ru

#### **Армения**

0038, г. Ереван, ул. Абеляна, 6/1, 4 этаж Тел./Факс: + 374 (10) 398-667 E-mail: erevan@dlink.ru

#### **Грузия**

0162, г. Тбилиси, проспект Чавчавадзе 74, 10 этаж Тел./Факс: + 995 (32) 244-563

#### **Lietuva**

09120, Vilnius, Žirmūnų 139-303 Tel./faks. +370 (5) 236-3629 E-mail: info@dlink.lt

#### **Eesti**

Peterburi tee 46-205 11415, Tallinn, Eesti , Susi Bürookeskus tel +372 613 9771 e-mail: info@dlink.ee

#### **Latvija**

Mazā nometņu 45/53 (ieeja no Nāras ielas) LV-1002, Rīga tel.: +371 6 7618703 +371 6 7618703 e-pasts: info@dlink.lv

YCCKNN

## **Guía de Instalación Rápida D-Link DCS-3710**

Esta guía de instalación entrega instrucciones básicas para la instalación de su cámara DCS-3710 en su red. Para información adicional de cómo usar la cámara, por favor revise el manual de usuario el cual está disponible en el CD incluido en este paquete o desde el sitio Web de soporte D-Link.

## **Pasos de Instalación**

- 1. Verifique el contenido del empaque con la siguiente lista:
- 2. Vista de Hardware
- 3. Instalación de Hardware
- 4. Configuración con Asistente
- 5. Ajustar el Zoom/Foco

## **1. Contenido del Empaque**

- Cámara de red DCS-3710
- Soporte de cámara
- Manual y software en CD-ROM
- Cable ethernet CAT5
- Adaptador de energía
- Guía de instalación rápida
- Adaptador de Montaje C-CS (Anillo de 5mm)

Si uno de estos artículos no se encuentra, por favor contacte a su vendedor.

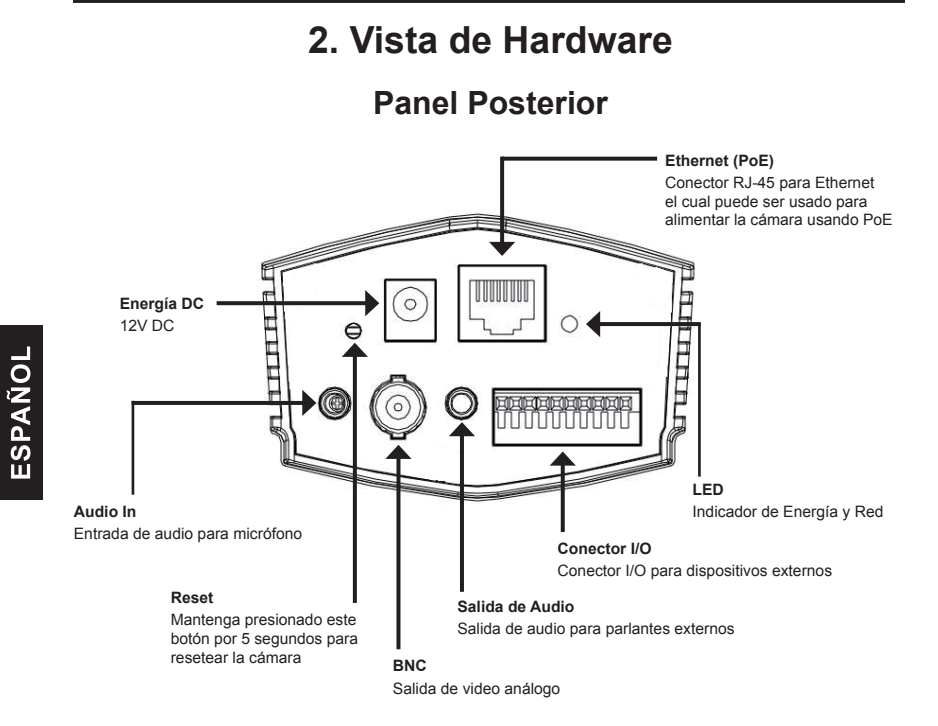

## **Panel Frontal**

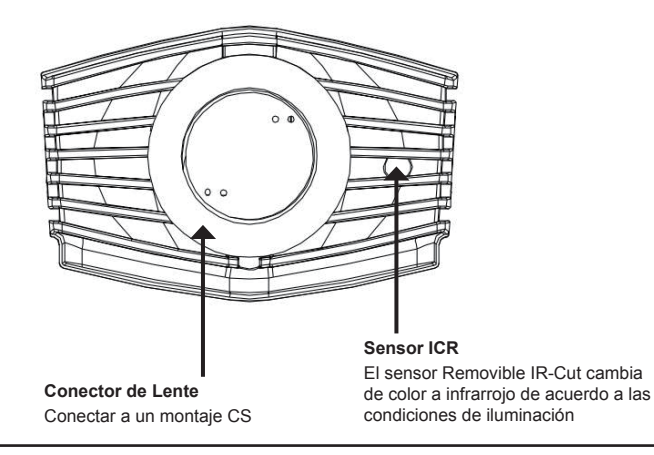

22 D-Link DCS-3710 Quick Install Guide

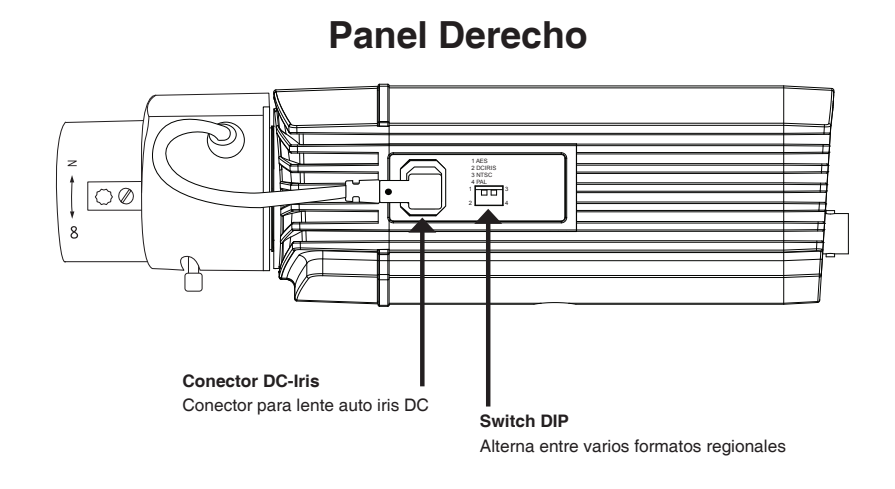

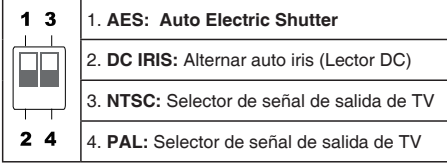

## **Panel Izquierdo**

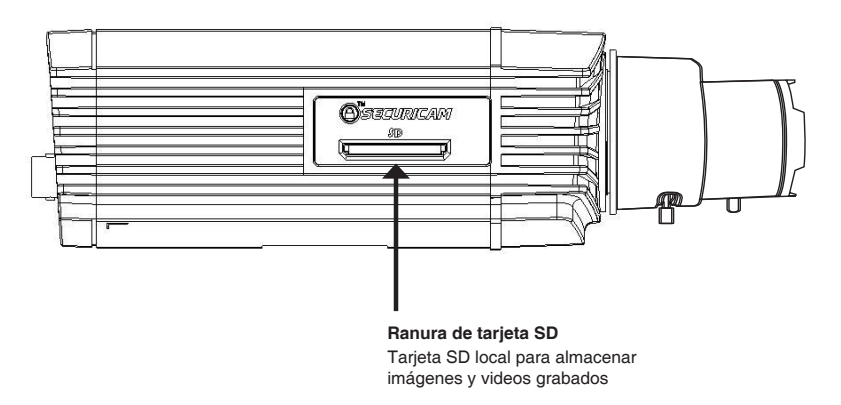

## **3. Instalación de Hardware**

#### **Conexión básica (Sin PoE)**

Conecte la cámara a su switch o router mediante un cable Ethernet. Conecte el cable de energía de la cámara a una toma de corriente

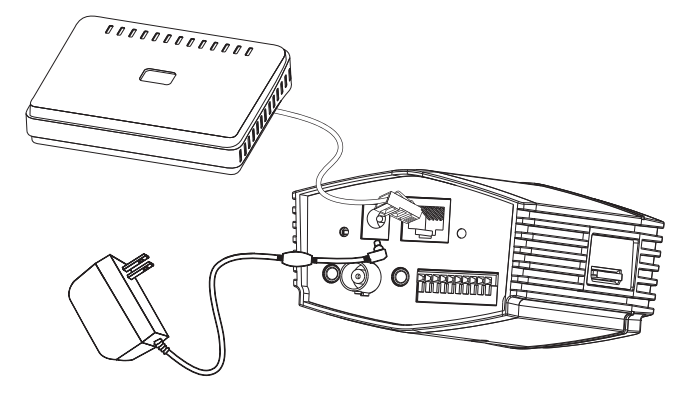

#### **Conexión utilizando un Switch PoE**

Si está utilizando un Switch o Router PoE, conecte la cámara mediante un cable Ethernet.

PoE transmitirá datos y energía solo por un cable.

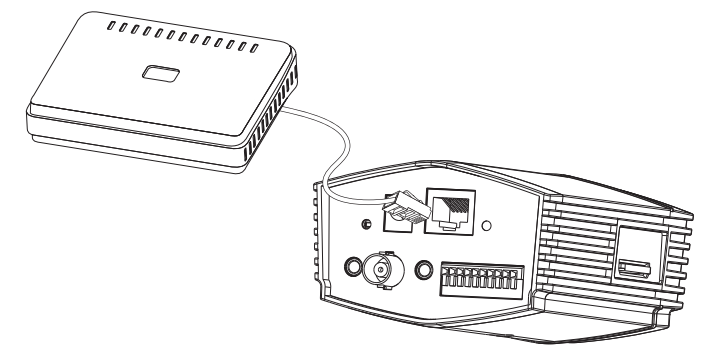

**Nota: Una vez que la energía ha sido establecida, el LED se tornará de color rojo. Cuando el dispositivo ha obtenido una dirección IP y es accesible, el LED se tornará de color verde.**

## **4. Configuración con Asistente**

Inserte el CD de DCS-3710 en el lector de CD de su computador para comenzar la instalación. Si la función de autoarranque se encuentra deshabilitada en su computador, o si falla el comienzo automático, haga click en **Inicio > Ejecutar**. Escriba **D:\autorun.exe**, donde D: representa la letra de su lector de CD

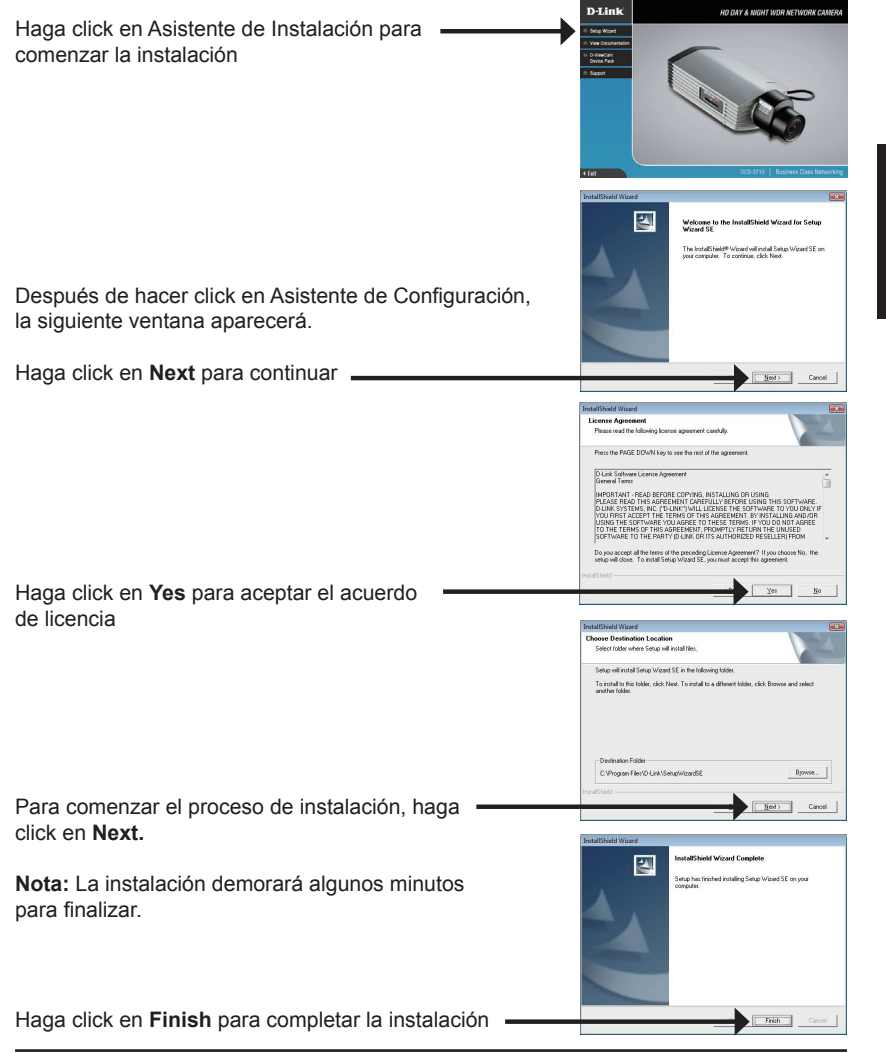

ESPAÑOL

D-Link DCS-3710 Quick Install Guide 25

Haga click en el ícono **D-Link Setup Wizard SE** que ha sido creado en el Menú de Inicio de Windows.

#### **Inicio > D-link > Setup Wizard SE**

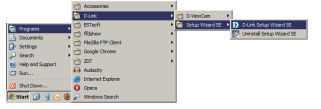

El Asistente de instalación aparecerá y mostrará la dirección MAC y la dirección IP de su cámara(s). Si usted tiene un servidor DHCP en su red, una dirección IP válida se mostrará. Si la red no utiliza un servidor DHCP, por defecto la IP estática de la cámara de red D-Link **SECURIC 192.168.0.20** se mostrará Haga click en el botón **Wizard** para continuar**D-Link** SECURI Ingrese el ID de administrador y contraseña. Cuando ingresa por primera vez, el ID admin por defecto es **admin** y la contraseña en blanco. Haga click en **Next**, para avanzar a la siguiente página. D-Link SECURI Seleccione DHCP si su cámara obtiene una dirección **Set IP Address** IP automáticamente cuando se inicia. Seleccione Static IP si la cámara utilizará la misma dirección IP cada vez que se inicie. Haga click en **Next**, para avanzar a la siguiente página. SECURI Tome un momento para confirmar su configuración y haga click en **Restart.**

#### 26 D-Link DCS-3710 Quick Install Guide

# ESPAÑOI

## **Ver cámara mediante navegador Web**

Haga click en el ícono **D-Link Setup Wizard SE** que ha sido creado en el Menú de Inicio de Windows

#### **Inicio > D-link > Setup Wizard SE**

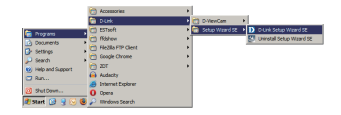

SECUD

The server 192.168.0.20 at DCS-3710 requires a use Warning: This server is requesting that your username and<br>password be sent in an insecure manner (basic authenticati<br>without a secure connection).

> $\overline{\Omega}$  admin Remember my password

n.<br>Timb

Connect to 192.168.0.20

User name:

Seleccione la cámara y haga click en el botón etiquetado "**Link**" para acceder a la configuración Web.

El asistente de configuración automáticamente abrirá su navegador Web en la dirección IP de la cámara.

Ingrese **admin** como el nombre de usuario por defecto y deje la contraseña en blanco. Haga click en **OK** para continuar.

Esta sección muestra el video en vivo de su cámara. Puede seleccionar su perfil de video y ver u operar la cámara. Para información adicional sobre la configuración Web, por favor revise el Manual de Usuario el cual está disponible en el CD incluido o desde el sitio Web de soporte D-Link

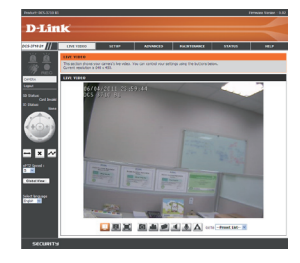

## ESPAÑOL

 $\left|2\right|$   $\times$ 

OK Cancel

## **5. Ajustar el Zoom/Foco**

#### **Ajustar Foco**

Desenrosque el controlador de enfoque para aflojarla. Ajuste el rango focal moviendo el controlador hacia la izquierda o la derecha hasta que la imagen sea clara. Apriete el controlador de enfoque una vez completado

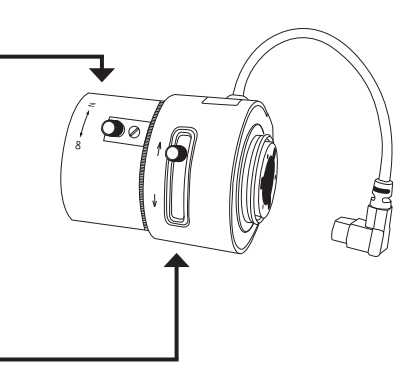

# ESPAÑOL

#### **Ajustar Zoom**

Desenrosque el controlador de enfoque para aflojar el controlador de zoom. Ajuste el factor de zoom moviendo el controlador de izquierda a derecha hasta que el rango deseado sea logrado. Apriete el controlador de zoom, una vez completado.

## **SOPORTE TÉCNICO**

Usted puede encontrar actualizaciones de softwares o firmwares y documentación para usuarios a través de nuestro sitio www.dlinkla.com

### **SOPORTE TÉCNICO PARA USUARIOS EN LATINO AMERICA**

Soporte técnico a través de los siguientes teléfonos de D-Link

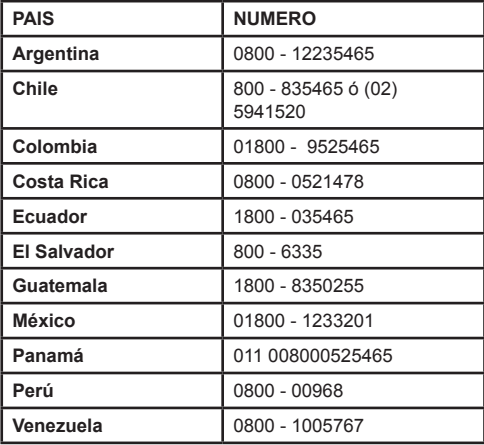

#### **Soporte Técnico de D-Link a través de Internet**

Horario de atención Soporte Técnico en www.dlinkla.com e-mail: soporte@dlinkla.com & consultas@dlinkla.com

## **Guia de instalação rápida D-Link DCS-3710**

Este guia de instalação fornece instruções básicas para instalar a câmera DCS-3710 em sua rede. Para obter informações adicionais sobre como usar sua câmera, consulte o manual do usuário, disponível no CD incluído neste pacote ou no website de suporte da D-Link.

## **Passos para a Instalação**

- 1. Verifique os itens inclusos na embalagem, listados abaixo.
- 2. Visão geral do Hardware
- 3. Instalação do Hardware
- 4. Configuração através do assistente (Wizard)
- 5. Ajuste do Zoom/Foco

## **1. Conteúdo da Embalagem**

- Câmera para rede DCS-3710
- Suporte para câmera
- CD-ROM com manual e software
- Cabo de rede CAT5
- Fonte de alimentação
- Guia de Instalação rápida
- Adaptador para C-CS (5mm anel)

Caso algum dos itens acima estiver faltando, entre em contato com seu revendedor.

PORTUGUÊS

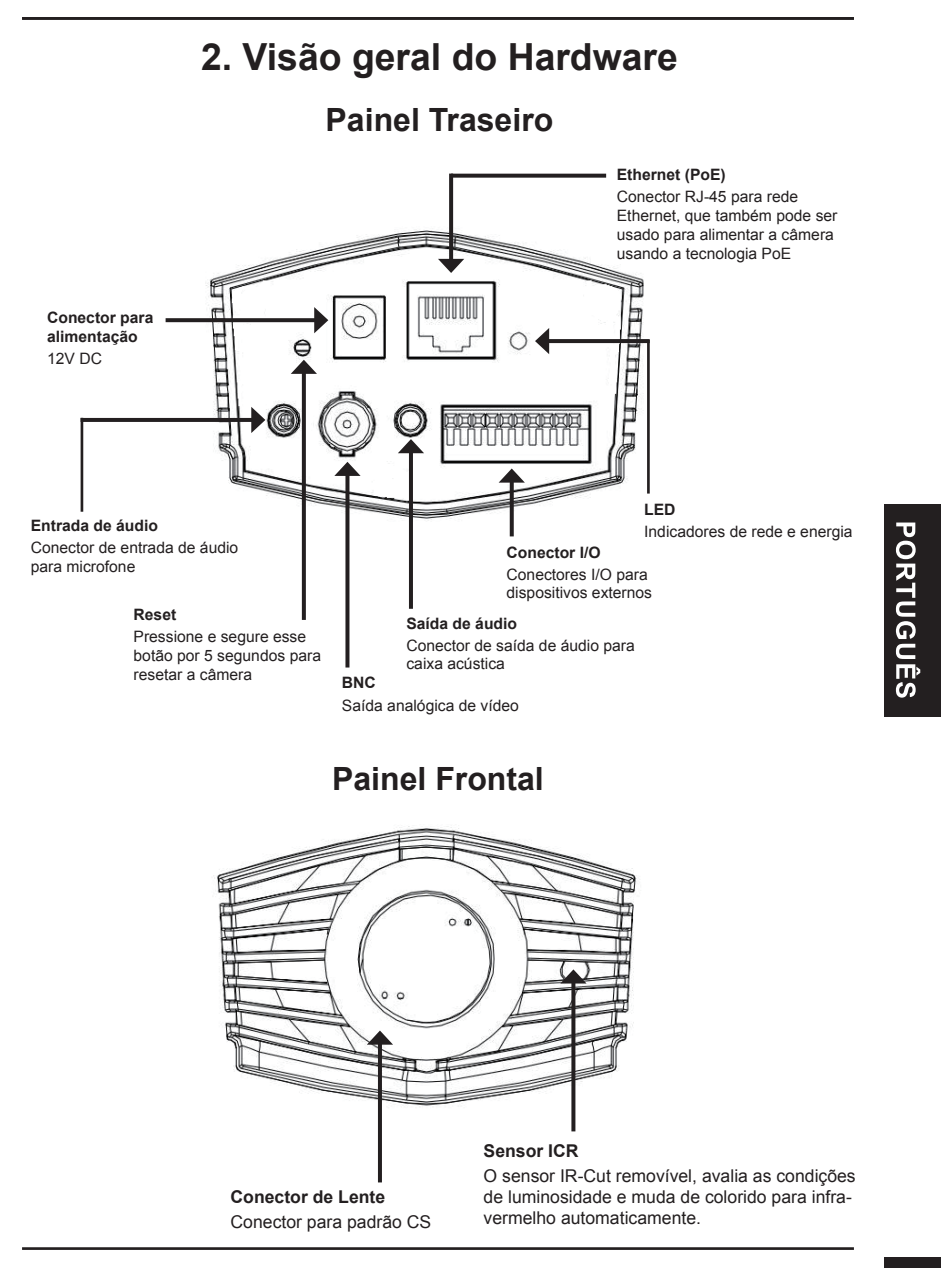

## **Painel Direito**

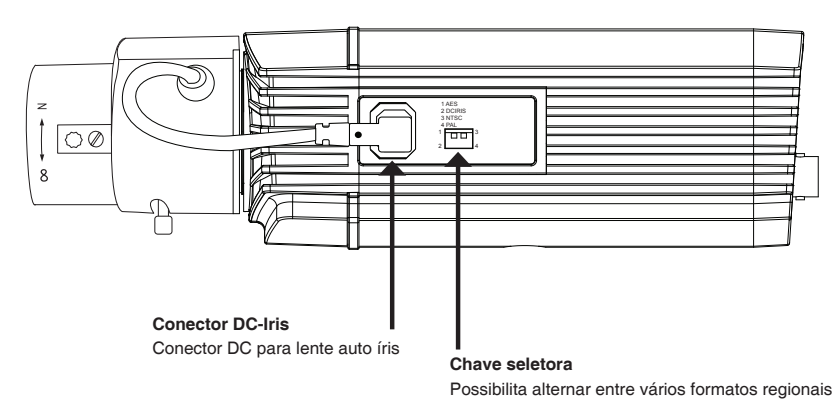

# **PORTUGUÊS**

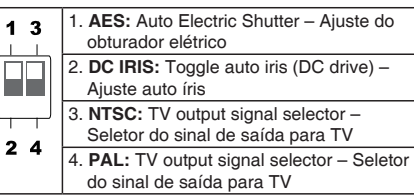

## **Painel Esquerdo**

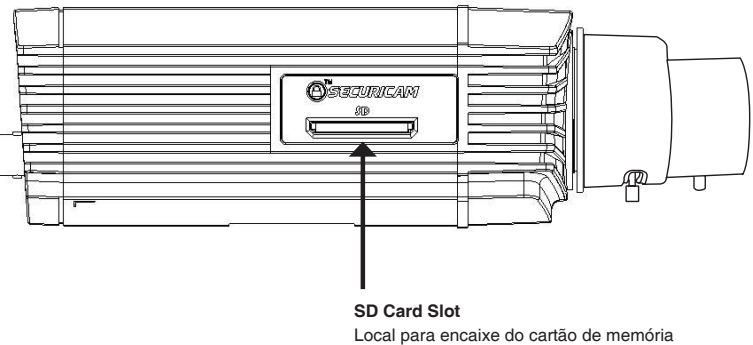

SD para gravação de imagens e vídeos

32 D-Link DCS-3710 Quick Install Guide

## **3. Instalação do hardware**

#### **Conexão básica (sem PoE)**

Conecte a câmera ao seu switch ou roteador via cabo Ethernet. Conecte o cabo de alimentação fornecido na câmara em uma tomada elétrica.

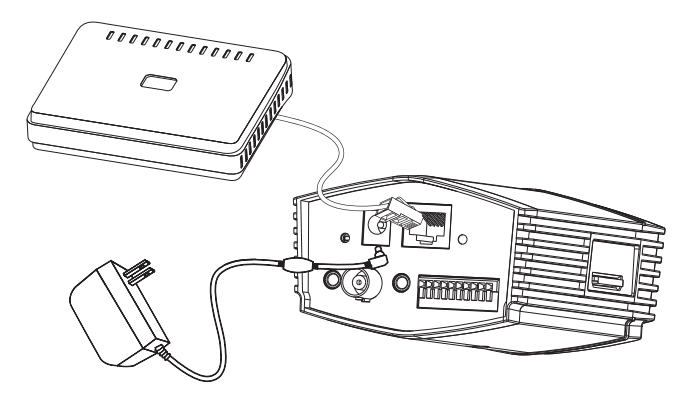

#### **Conexão usando um Switch PoE**

Se estiver usando um roteador ou switch PoE, conecte a câmera via cabo de rede Ethernet. A tecnologia PoE transmite energia e dados através de um único cabo.

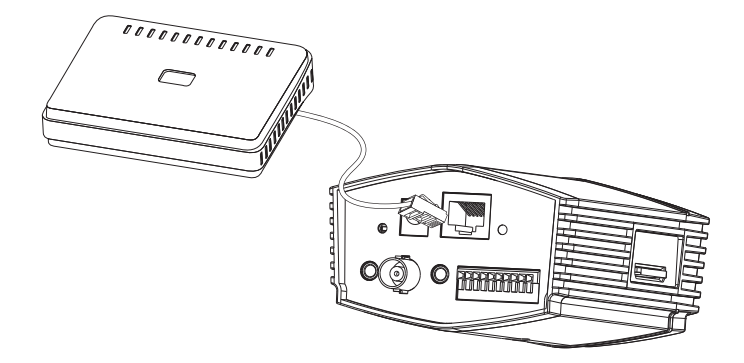

**Nota:** Uma vez que a alimentação tenha sido estabelecida, o LED vermelho ascenderá. Quando o dispositivo obtiver um endereço IP, o LED ficará verde.

## **4. Configuração com o assistente (Wizard)**

Insira o CD da DCS-3710 em seu leitor no computador para iniciar a instalação. Se a função Autorun no seu computador estiver desativada, ou se o D-Link Launcher não iniciar automaticamente, clique em **Iniciar> Executar**. Digite **D:\autorun.exe**, onde D: representa a letra da unidade de CD-ROM.

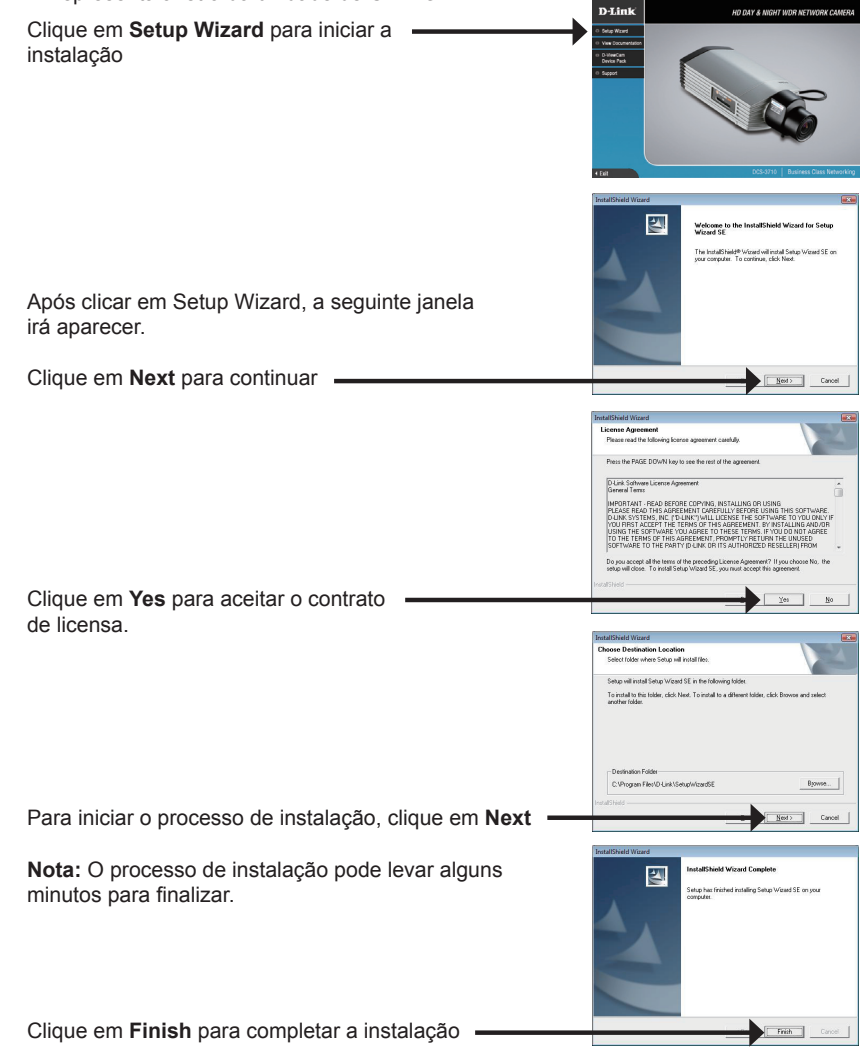

**PORTUGUÊS** 

Clique sobre a ícone **D-Link Setup Wizard SE** que foi criado em seu Menu Iniciar no Windows.

O Setup Wizard irá aparecer e mostrar o endereço MAC e o endereço IP de sua(s) câmera(s). Se você

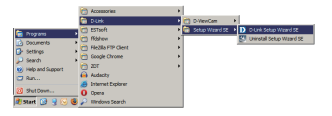

#### **Iniciar > D-Link > Setup Wizard SE**

tiver um servidor DHCP em sua rede, um endereço IP válido será exibido. Se sua rede não usa um servidor DHCP, o endereço padrão da câmera de rede IP que D-Link **SECURIC** será exibido é **192.168.0.20**. Clique no botão **Wizard** para continuar.PORTUGUÊS **D-Link** SECURI Insira o nome do usuário (Admin ID) e a senha (password) em seu primeiro login, O Admin ID padrão é admin com a senha em branco. Clique em **Next**, para prosseguir a pagina seguinte D-Link SECURI Selecione DHCP se sua câmera for obter um **Set IP Address** endereço IP automático ao iniciar. Selecione static IP, se sua câmera for usar o mesmo endereço IP. Clique em **Next**, para prosseguir para a próxima pagina. SECURI Aguarde alguns instantes para confirmar suas configurações e clique em Restart

## **Visualizando a Câmera via Web Browser**

Clique na ícone **D-Link Setup Wizard SE** que foi criada em seu menu Iniciar do Windows.

**SECURIC** 

n.<br>Timb

**Iniciar > D-Link > Setup Wizard SE**

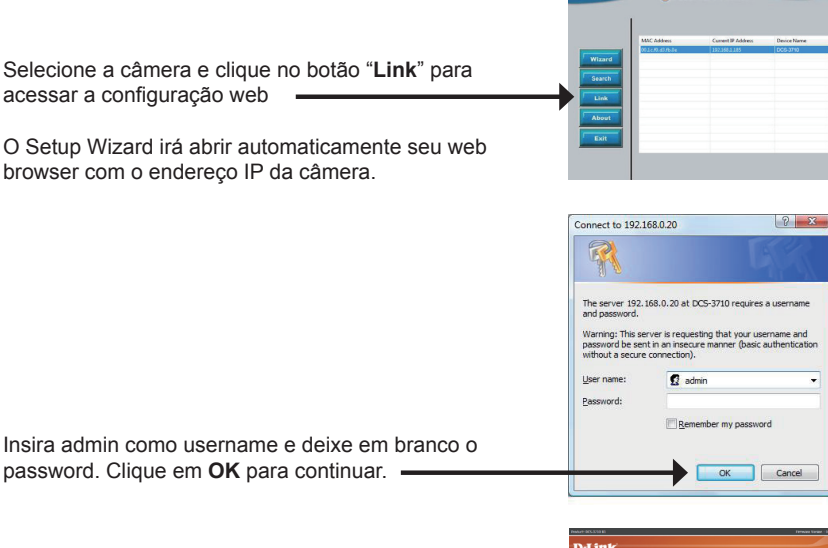

Esta sessão mostra a imagem de sua câmera ao vivo. Você pode selecionar seu perfil de vídeo e ver ou operar a câmera. Para obter informações adicionais sobre a configuração Web, consulte o manual do usuário incluído no CD-ROM ou o site da D-Link.

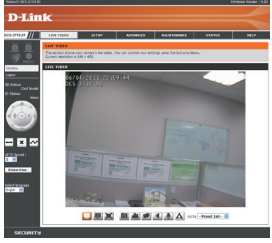

PORTUGUÊS
# **5. Ajuste do Zoom/Foco**

### **Ajuste do Foco**

Desaperte o controlador de foco para solta-lo. Ajuste a distância focal, movendo o controlador para a esquerda ou direita até a imagem ficar nítida. Quando finalizado o ajuste, aperte o controlador novamente.

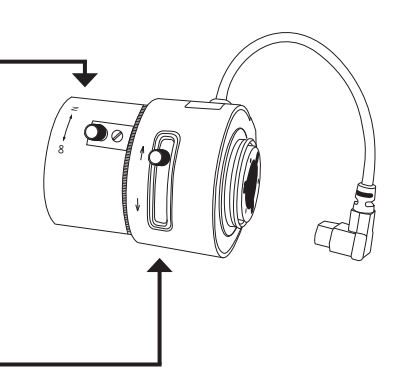

### **Ajuste do Zoom**

Desaperte o controlador de zoom para solta-lo. Ajuste o fator de zoom movendo o controlador para a esquerda e direita até o alcance desejado. Quando finalizado o ajuste, aperte o controlador novamente.

PORTUGUÊS

# **Suporte Técnico**

Caso tenha dúvidas na instalação do produto, entre em contato com o Suporte Técnico D-Link por:

### **Chat Online**

www.dlink.com.br/suporte

**E-mail** suporte@dlink.com.br

**Back Office**

backoffice@dlink.com.br \* \*Acionar Garantia para 4 ou mais equipamentos

### **Telefones**

São Paulo: (11) 2755-6950 \*GO: 4052-1850 (Ligação local) \*Nordeste: 0800-7024104 \*Demais Estados: 4062-1850 (Ligação local)

\*Apenas Modems ADSL

Garantia diferenciada vendida pela internet. Agilidade e tranquilidade para suas atividades!

Conheça: http://garantiapremium.dlink.com.br

**Atendimento disponível das 9h as 21h de segunda a sexta feira e aos sábados das 9h as 15h**

# PORTUGUÊS

# **DCS-3710** 快速安裝手冊

本手冊將導引您完成DCS-3710網路攝影機基本安裝並可以透過您區域網路進行連線。進 階的網路攝影機操作方式請參考產品隨附光碟內之產品操作手冊或可至D-Link技術支援網 站下載。

安裝步驟

- 1. 檢視產品包裝配件清單
- 2. 硬體檢視
- 3. 硬體安裝
- 4. 安裝精靈導引設定
- 5. 調整鏡頭 位置/焦距

### **1.** 包裝清單

- DCS-3710 網路攝影機
- 攝影機腳架
- 光碟內含手冊與軟體
- CAT5 乙太網路纜線
- 電源供應器
- 快速安裝手冊
- C-CS Mount Adapter (5mm Ring)

假如有遺失任何配件,請與您購買的經銷商聯繫

中 文

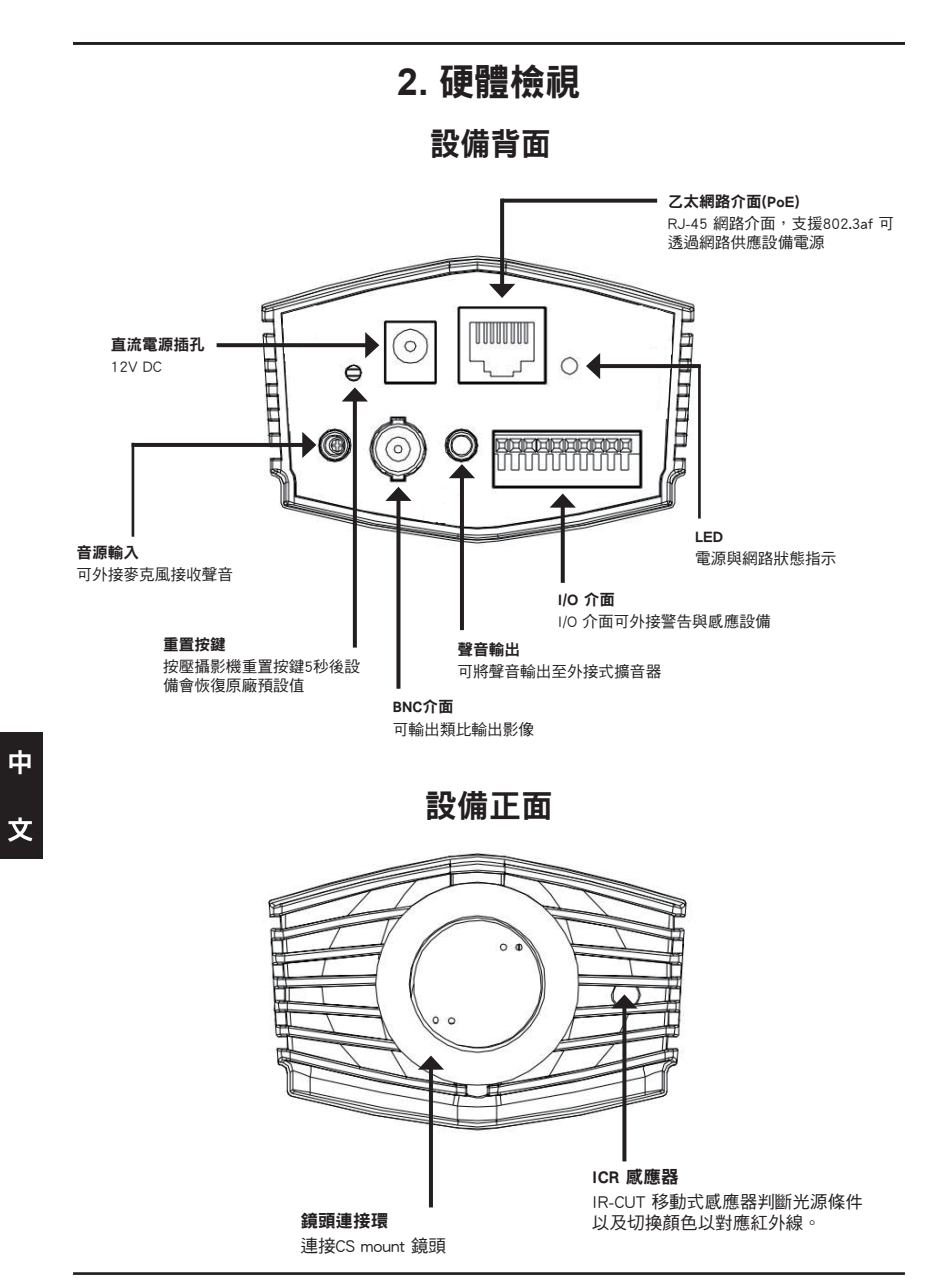

設備右側

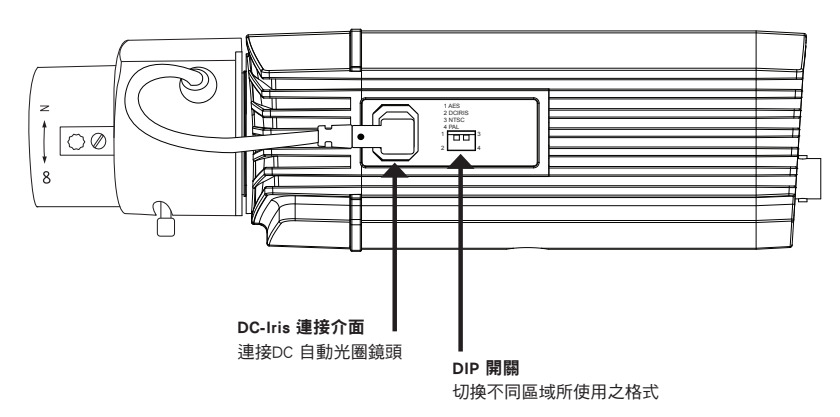

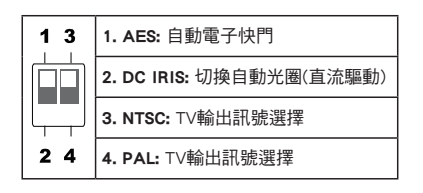

設備左側

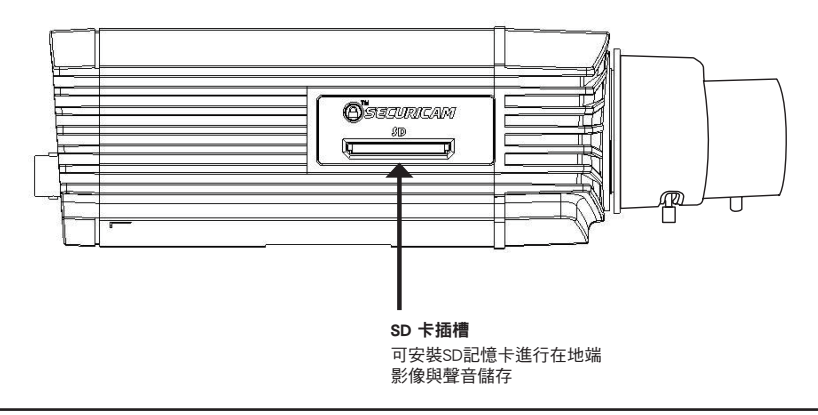

中

文

# 3. 硬體安裝

### 基本連線(不透過PoE方式)

將網路攝影機透過網路線連接至您網路上的網路交換器或寬頻路由器。 將隨包裝所提供的電源供應器連接至攝影機的電源插孔。

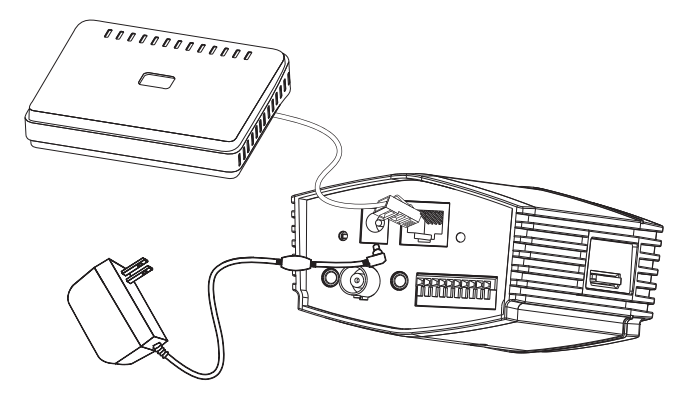

### 透過PoE網路供電交換器連接設備

假如您使用PoE網路供電交換器請直接透過網路線將網路攝影機連接至PoE網路供電 交換器,經由PoE機制網路線將同時傳送電源與資料。

文

中

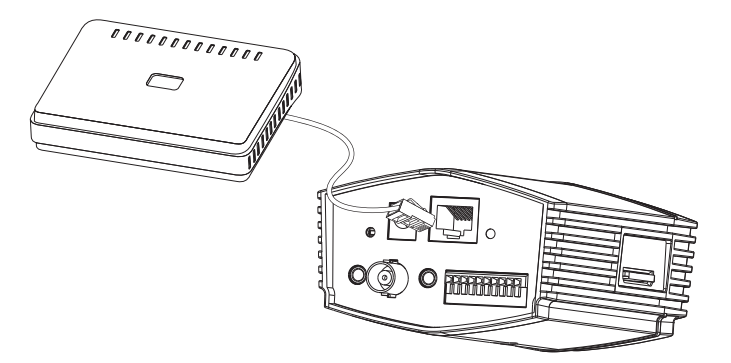

備註:當設備接上電源後,狀態顯示燈號會顯示紅色燈號。當設備正常取的IP並連接至網 路後,燈號將會顯示綠色燈號。

### 4. 透過安裝精靈完成設定 將隨DCS-3710產品包裝內附的光碟放入您的電腦光碟機,程式將會自動開啟。假如自動 執行的功能在您的電腦上是關閉的,或無法正常執行自動執行程式,請點選**開始>執行**。 輸入**D:\autorun.exe** (假設光碟機的磁碟代號為"D")。 **Dation** 點選 **"Setup Wizard"** 開始進行安裝程序。 図 Welcome to the InstallShield Wizard for Setu The InstalShield® Woord will install Setu-<br>unan connectes To continue with Next 當您點選設定精靈後將會出現如左側的畫面。 點選**Next**繼續安裝。  $\begin{tabular}{|c|c|c|c|c|} \hline & Set & & & Card \\ \hline \end{tabular}$ **Canada Milana L** cense Agreement<br>Please read the following license ag Press the PAGE DOWN key to see the rest of the D-Link Software Licenze Agreement 中 點選**Yes**同意許可協定。 文 oose Destination Location<br>Select folder where Setup will install files. Sature will instead Sature Wingert S.E. in that Indication beliefer sengs will insteal senap widend sit, in the rolowing noise.<br>To install to this folder, click Next, To install to a different folder, click Bro<br>another folder. direction Folder C.Vingram Files/D Link/Setup/wizardSE Bows. 開始進行安裝程序, 點選**Next**。  $\overline{\text{Sest}}$  Cancel 備註:安裝程序預估花費幾分鐘的時間才會完成。 $\overline{\mathbb{Z}}$ **Market Consiste** etup has laling Setup Wizard SE on your 點選**Finish**完成安裝程序。 Finah | Cancel

### 點選作業系統"開始"按鍵,在"所有程式"中點選D-Link Setup Wizard SE。

設定精靈將會顯示您網路攝影機的IP與MAC位址。假如

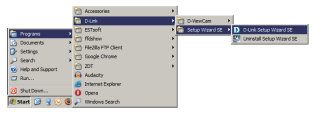

### 開始>D-Link>Setup Wizard SE

您的網路具備DHCP伺服器(寬頻路由器具備),攝影機 將會由DHCP伺服器自動指派IP位址;假如您的網路不 具備DHCP伺服器,預設的網路攝影機IP位址將會顯示 D-Link **SECURICAM Network** 192.168.0.20 點選Wizard按鍵繼續進行設定。 $D-Link$ SECURIC .<br>Set up an Admin ID and Pa 輸入管理者的帳號與密碼。首次登入時預設的管理帳號 為 **"admin"** 密碼預設為空白。 點選Next繼續進行下一個設定程序。  $\bullet$ D-Link SECURICA **Set IP Address** 當選擇DHCP時,網路攝影機每一次重新開機可能自動  $rac{1}{2}$ 取得不同的IP位址,當您選者Static IP則每一次攝影機從  $\sim$ 新開機將會取得相同的IP位址。 點選Next繼續進行下一個設定程序。  $\frac{1}{2}$ **D-Link SECUDIC** 花一點時間來確認您的設置,單擊重新啟動。

44 D-Link DCS-3710 Quick Install Guide

中

文

## 透過網頁瀏覽器觀看攝影機影像

點選作業系統"開始"按鍵,在"所有程式"中點選D-Link Setup Wizard SE。

開始>D-Link>Setup Wizard SE

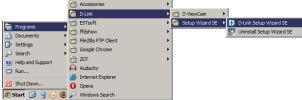

**SECURICAM Netwi** 

n.<br>Da

Connect to 192.168.0.20

The server 192.168.0.20 at DCS-3710 requires a us<br>and password Warning: This server is requesting that your usemame and<br>password be sent in an insecure manner (basic authentication<br>without a secure connection).

 $\overline{\Omega}$  admin

Remember my password

Cancel

R

User name:

Password:

選擇您所想要連線的攝影機,然後點選**Link**按鍵開啟 網頁式設定頁面。

設定精靈將會自動開啟您網路攝影機的觀看與設定 網頁。

輸入預設的帳號 **"admin"**,密碼欄位保持空白。點選 OK繼續開啟。 -

此章節將會顯示您網路攝影機的即時影像;您可以透 過此攝影機的網頁設定影像的參數與操作檢視您的網 路攝影機。詳細關於網路攝影機的設定方式敬請參 考光碟內隨附的產品操作手冊或至D-Link官方下載。

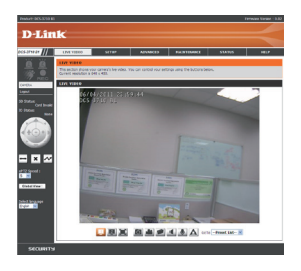

中

 $\left| \begin{array}{c} \varphi \\ \varphi \end{array} \right| = \mathbf{x}$ 

# 5. 調整鏡頭 位置/焦距

### 調整焦距

鬆脫焦距固定螺絲;透過左右旋轉調整 鏡頭焦距範圍直到影像清晰;確認後再 將螺絲旋緊。

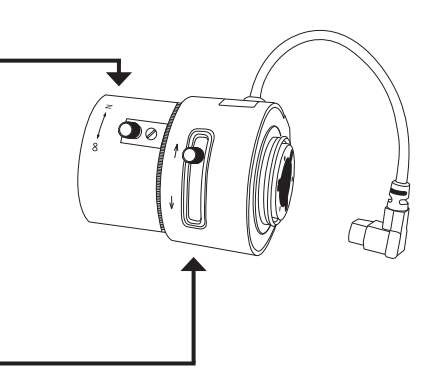

### 調整顯示位置

鬆脫顯示位置的固定螺絲;透過左右選 轉調整鏡頭顯示的位置;確認影像顯示 位址後再將螺絲旋緊。

中 文

# D-Link 友訊科技 台灣分公司 技術支援資訊

如果您還有任何本使用手冊無法協助您解決的產品相關問題,台灣地區用戶可以透過我 們的網站、電子郵件或電話等方式與D-Link台灣地區技術支援工程師聯絡。

### **D-Link** 免付費技術諮詢專線

0800-002-615 服務時間: 週一至週五,早上9:00到晚上9:00 (不含周六、日及國定假日) 網 站:http://www.dlink.com.tw 電子郵件:dssqa\_service@dlink.com.tw

### 如果您是台灣地區以外的用戶,請參考**D-Link**網站,全球各地分公司 的聯絡資訊以取得相關支援服務。

產品保固期限、台灣區維修據點查詢,請參考以下網頁說明: http://www.dlink.com.tw

產品維修: 使用者可直接送至全省聯強直營維修站或請洽您的原購買經銷商。

> 中 文

# **Petunjuk Pemasangan Cepat D-Link DCS-3710**

Bantuan Pemasangan menyediakan petunjuk-petunjuk dasar untuk memasang Kamera Jaringan DCS-3710 pada jaringan anda. Untuk informasi lebih lanjut mengenai cara menggunakan kamera, silahkan mengacu pada Petunjuk Penggunaan yang tersedia dalam CD yang termasuk dalam paket penjualan ini atau dari website dukungan teknis D-Link.

# **Langkah-langkah Pemasangan**

- 1. Verifikasi isi paket apakah isinya sesuai dengan daftar berikut
- 2. Pengenalan Perangkat Keras
- 3. Pemasangan Perangkat Keras
- 4. Konfigurasi dengan Bantuan
- 5. Mengatur Zoom/Fokus

# **1. Isi Paket**

- DCS-3710 Network Camera
- Dudukan Kamera
- CD-ROM yang berisi Petunjuk Penggunaan dan Perangkat Lunak
- <sup>o</sup> Kabel Ethernet CAT5
- <sup>o</sup> Power Adapter
- <sup>o</sup> Petunjuk Pemasangan Cepat
- C-CS Mount Adapter (5mm Ring)

Jika isi paket tidak lengkap, harap hubungi penjual.

**BAHASA INDONESIA** 

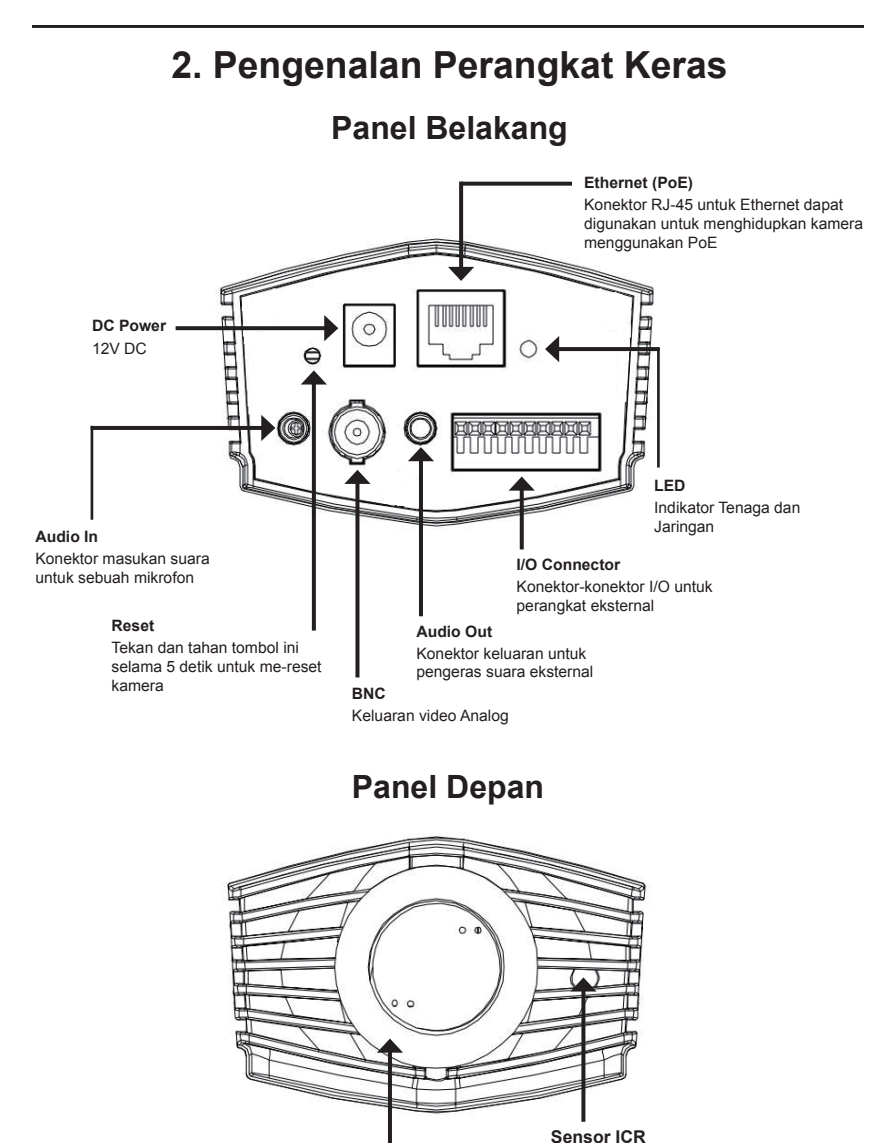

# BAHASA INDONESIA

**Lens Connector** Menghubungkan ke sebuah

CS Mount

Sensor IR-Cut yang dapat dilepas akan menyesuaikan kondisi pencahayaan dan merubah dari warna ke infrared secara otomatis.

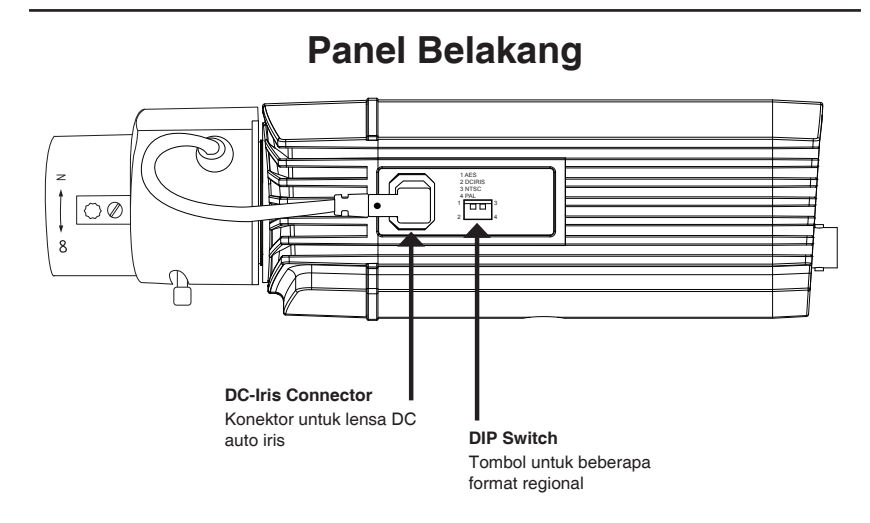

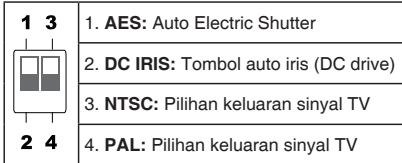

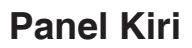

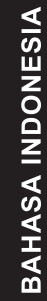

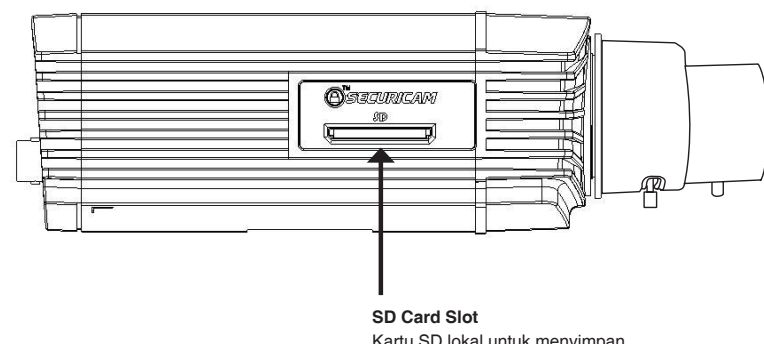

Kartu SD lokal untuk menyimpan gambar dan video

# **3. Pemasangan Perangkat Keras**

### **Koneksi Dasar (Tanpa PoE)**

Hubungkan kamera ke switch atau router anda menggunakan kabel Ethernet. Hubungkan kabel power yang disediakan dari kamera ke colokan listrik.

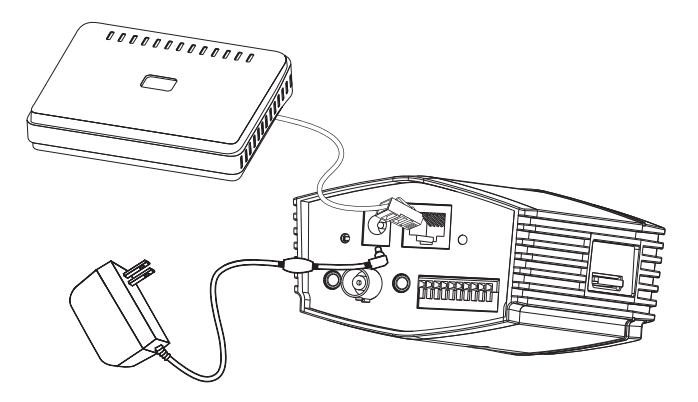

### **Koneksi menggunakan sebuah switch PoE**

Jika menggunakan sebuah switch PoE atau Router, hubungkan kamera jaringan menggunakan kabel Ethernet.

PoE akan mengirimkan power dan data melalui sebuah kabel yang sama.

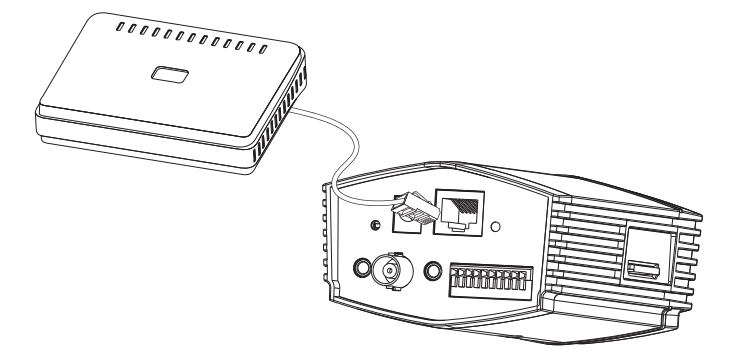

**Catatan:** Ketika power sudah terhubung, lampu LED akan menyala merah. Ketika perangkat mendapatkan sebuah alamat IP dan dapat diakses, lampu LED akan berubah menjadi hijau.

# **4. Konfigurasi dengan Bantuan**

Masukkan CD DCS-3710 anda ke CD-ROM pada komputer anda untuk memulai pemasangan. Jika fungsi Autorun pada komputer anda tidak aktif atau jika D-Link Launcher gagal untuk mulai secara otomatis, klik **Start > Run**. Lalu ketik **D:\autorun.exe**, dimana D: merepresentasikan huruf drive dari drive CD-ROM anda.

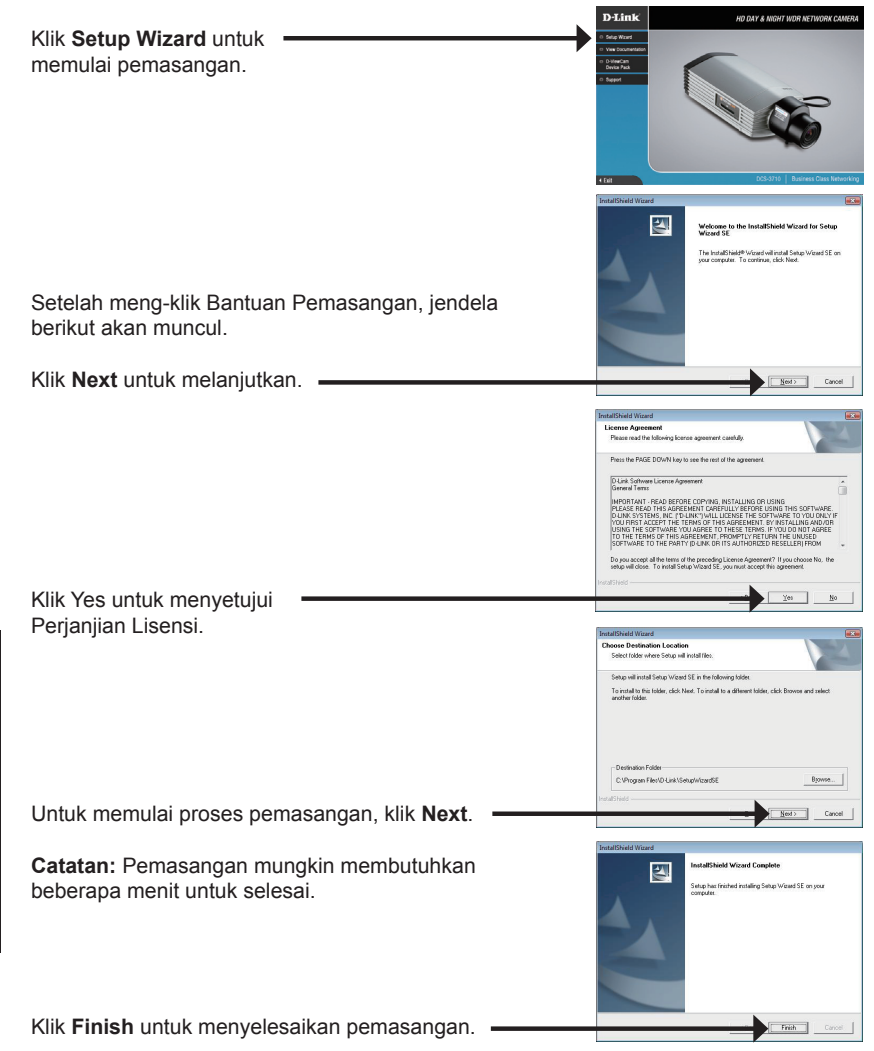

Klik pada ikon **D-Link Setup Wizard SE** yang telah dibuat pada menu Start Windows anda.

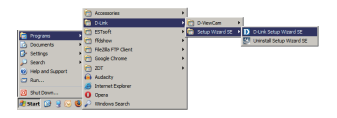

**SECURIC** 

SECUD

SECURI **Set IP Address** 

SECURI

**D-Link** 

D-Link

### **Start > D-Link > Setup Wizard SE**

Bantuan Pemasangan akan muncul dan menampilkan alamat MAC dan alamat IP dari kamera anda. Jika anda mempunyai sebuah server DHCP pada jaringan anda, sebuah alamat IP yang berlaku akan dimunculkan. Jika jaringan anda tidak menggunakan sebuah server DHCP, alamat IP statis default dari D-Link kamera **192.168.0.20** akan dimunculkan. Klik tombol **Wizard** untuk melanjutkan.

Masukkan ID admin dan password. Ketika masuk untuk pertama kali, ID admin default adalah admin dengan password biarkan kosong.

Klik **Next** untuk melanjutkan ke halaman berikutnya.

Pilih DHCP jika kamera anda mendapatkan sebuah alamat IP secara otomatis ketika hidup. Pilih IP statis jika kamera menggunakan alamat IP yang sama setiap hidup.

Klik **Next** untuk melanjutkan ke halaman berikutnya.

Lihat dulu sesaat untuk konfirmasi setingan anda dan klik **Restart**.

**BAHASA INDONESIA** 

# **Melihat Kamera melalui Browser Web**

Klik pada ikon **D-Link Setup Wizard SE** yang telah dibuat pada menu Start Windows anda.

**Start > D-Link > Setup Wizard SE**

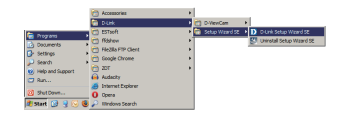

Pilih kamera dan klik tombol dengan label **"Link"** untuk mengakses konfigurasi berbasiskan web.

Bantuan Pemasangan akan membuka browser web anda secara otomatis ke alamat IP dari kamera.

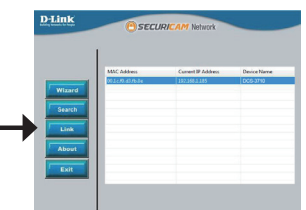

The server 192.168.0.20 at DCS-3710 requires a us Warning: This server is requesting that your username and<br>password be sent in an insecure manner (basic authenticati<br>without a secure connection).

> $\overline{\Omega}$  admin Remember my password

> > OK Cancel

Connect to 192.168.0.20

User name:

Masukkan admin sebagai username default dan biarkan password dalam keadaan kosong. Klik **OK** utk melanjutkan.

Bagian ini memperlihatkan video secara langsung dari kamera anda. Anda dapat memilih profil video anda atau mengoperasikan kamera. Untuk informasi tambahan mengenai konfigurasi berbasiskan web, silahkan mengacu pada Petunjuk Penggunaan yang ada dalam CD-ROM atau website D-Link.

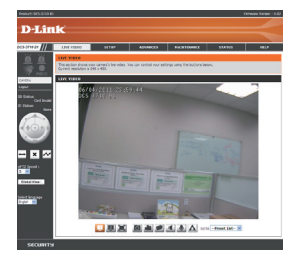

# **5. Mengatur Zoom/Fokus**

### **Mengatur Fokus**

Putar baut pengontrol focus untuk mengendurkannya. Atur jangkauan fokus dengan menggerakkan pengontrol ke kiri atau ke kanan sampai gambar jelas. Kencangkan pengontrol focus setelah selesai.

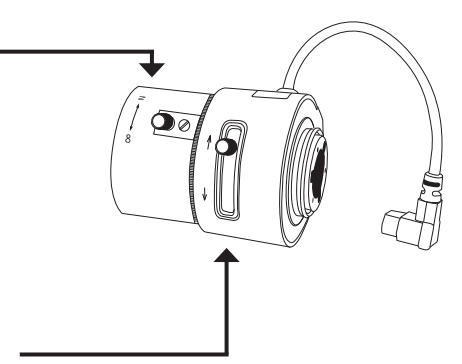

### **Mengatur rasio Zoom**

Putar baut pengontrol focus untuk mengendurkan pengontrol zoom. Atur faktor zoom dengan menggerakkan pengontrol ke kiri atau ke kanan sampai jangkauan yang diinginkan sudah benar. Kencangkan pengontrol zoom setelah selesai.

BAHASA INDONESIA

# **Dukungan Teknis**

Update perangkat lunak dan dokumentasi pengguna dapat diperoleh pada situs web D-Link. Dukungan Teknis untuk pelanggan:

# **Dukungan Teknis D-Link melalui telepon:** Tel: +62-21-5731610

### **Dukungan Teknis D-Link melalui Internet:**

Email : support@dlink.co.id Website : http://support.dlink.co.id

# クイックインストールガイド **D-Link DCS-3710**

本インストールガイドはお使いのネットワークでDCS-3710をインストールする基本的な説明を しています。本製品の使用や設定方法の詳細に関しては、ユーザマニュアルを参照下さい。 ユーザマニュアルは同梱のCD-ROM及び弊社ホームページからダウンロードすることが出来 ます。

# インストールの手順

- 1. パッケージ内容の確認
- 2. ハードウェアに関して
- 3. ハードウェアのインストール
- 4. ウィザードを使用した設定
- 5. ズーム/フォーカスの調整

# 1. パッケージ内容の確認

- DCS-3710 ネットワークカメラ
- カメラスタンド
- <sup>o</sup> CD-ROM(マニュアル及びソフトウェアを含む)
- <sup>o</sup> CAT5 ネットワークケーブル
- 電源アダプタ
- クイックインストールガイド
- C-CS マウントアダプタ(5mmリング)

同梱物の不足や破損がありましたら、弊社ホームページにてユーザ登録を行い、サポート窓 口までご連絡お願い致します。

日本語

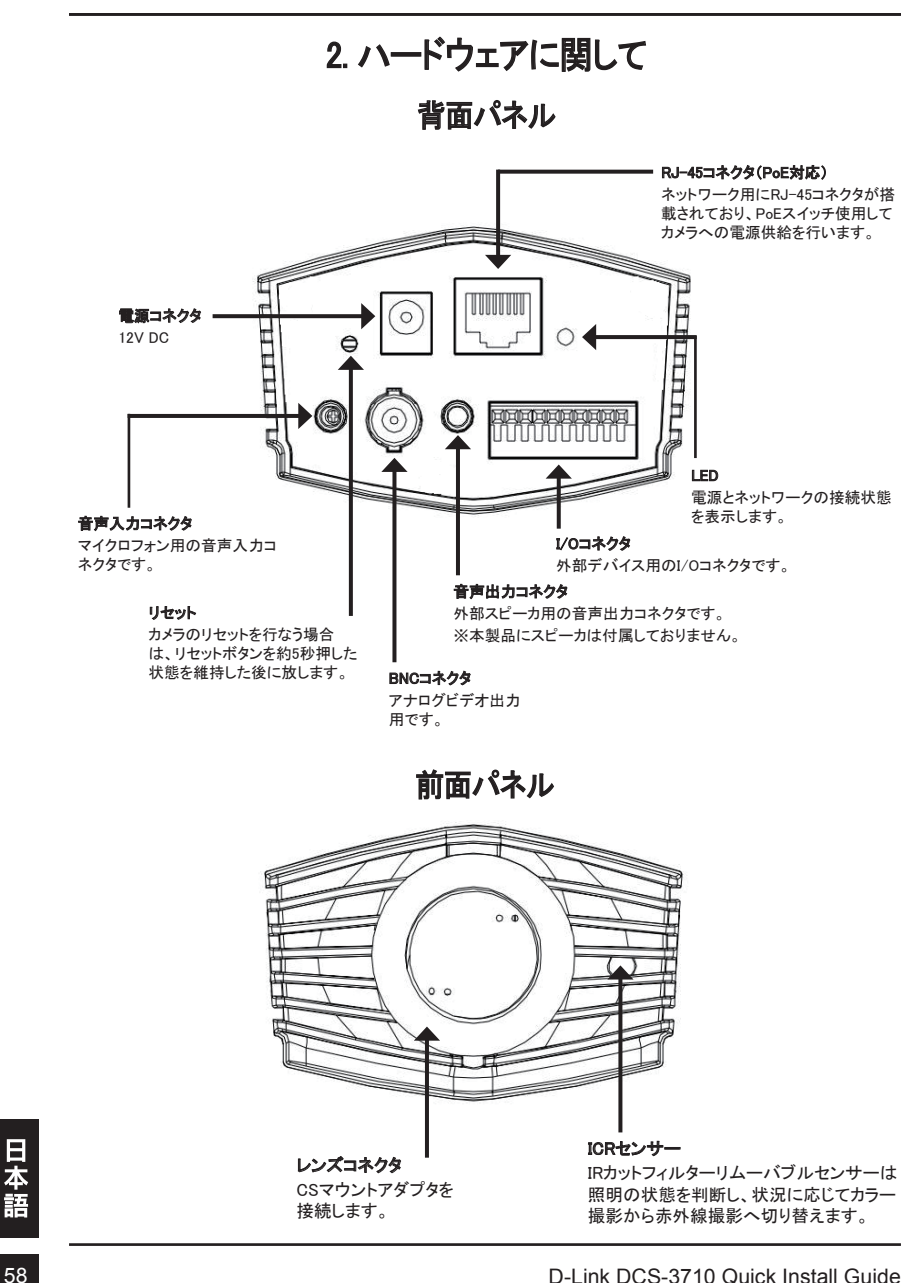

右側面パネル

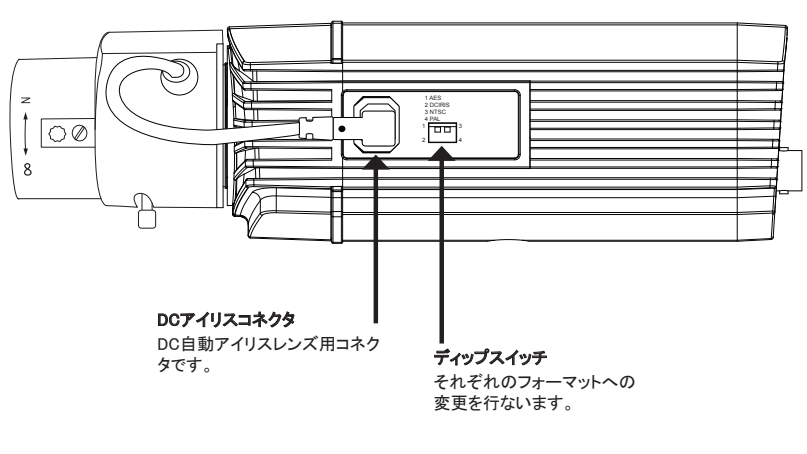

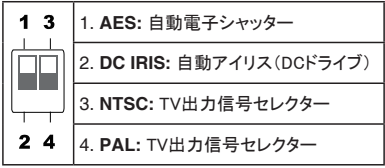

左側面パネル

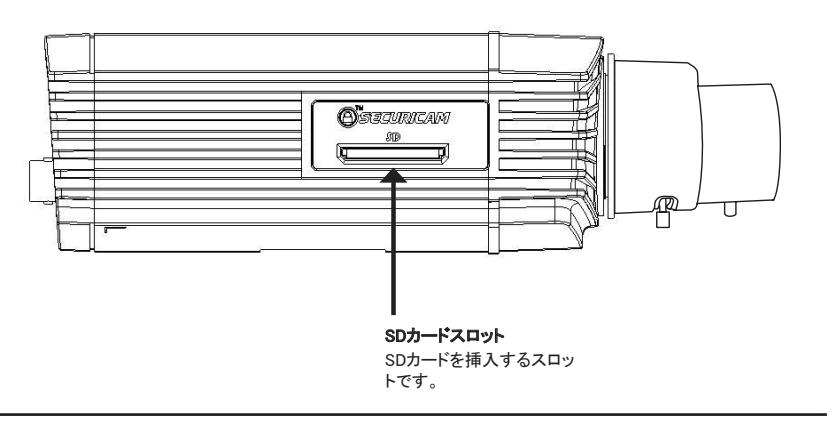

日本語

# 3. ハードウェアのインストール

### 基本的な接続(PoEを使用しない場合)

ネットワークケーブルを使用して、本製品をスイッチもしくはルータに接続します。付属の電源 アダプタをカメラにつなげ、電源を入れます。

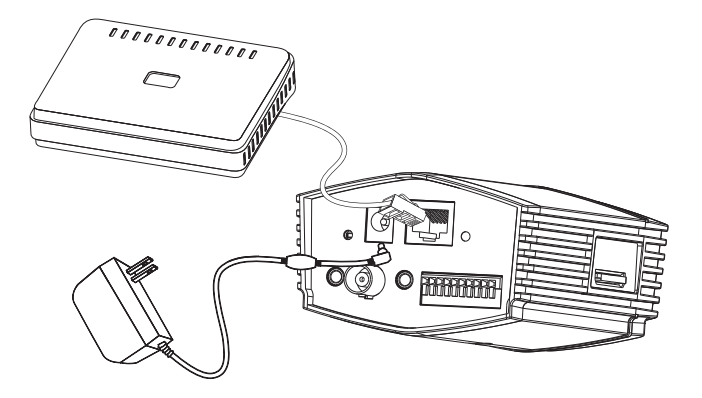

### PoEスイッチを利用した接続

PoEスイッチもしくはルータと本製品をネットワークケーブルで接続します。 PoEはケーブルを介して、電力とデータを転送します。

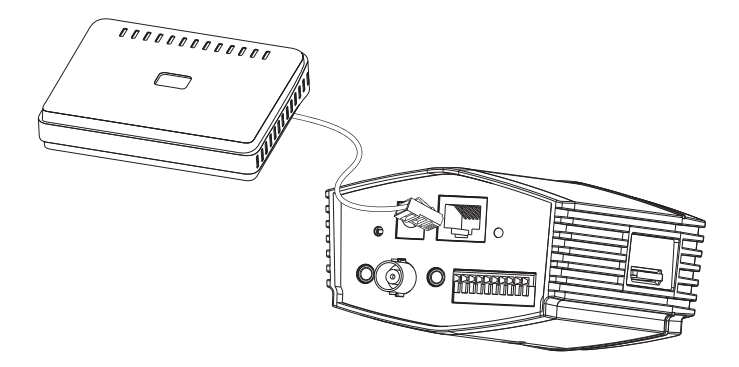

日本語

備考: 電力が供給されると、LEDは赤く点灯します。本製品がIPアドレスを取得しネットワーク 接続ができるとLEDは緑色に点灯します。

# 4. ウィザードを使用した設定

パッケージに同梱されているCD-ROMをPCのCD-ROMドライブに挿入します。Autorun機能がご 使用のPCで無効になっている場合、もしくはD-Linkランチャーの自動起動が失敗している場合 は、 スタート > ファイル名を指定して実行 をクリックし、「D:\autorun.exe」を入力し「OK」ボタン をクリックします。「D:」はPCのCD-ROMドライブを表しており、必要に応じてPCのCD-ROMドライ ブに変更して下さい。

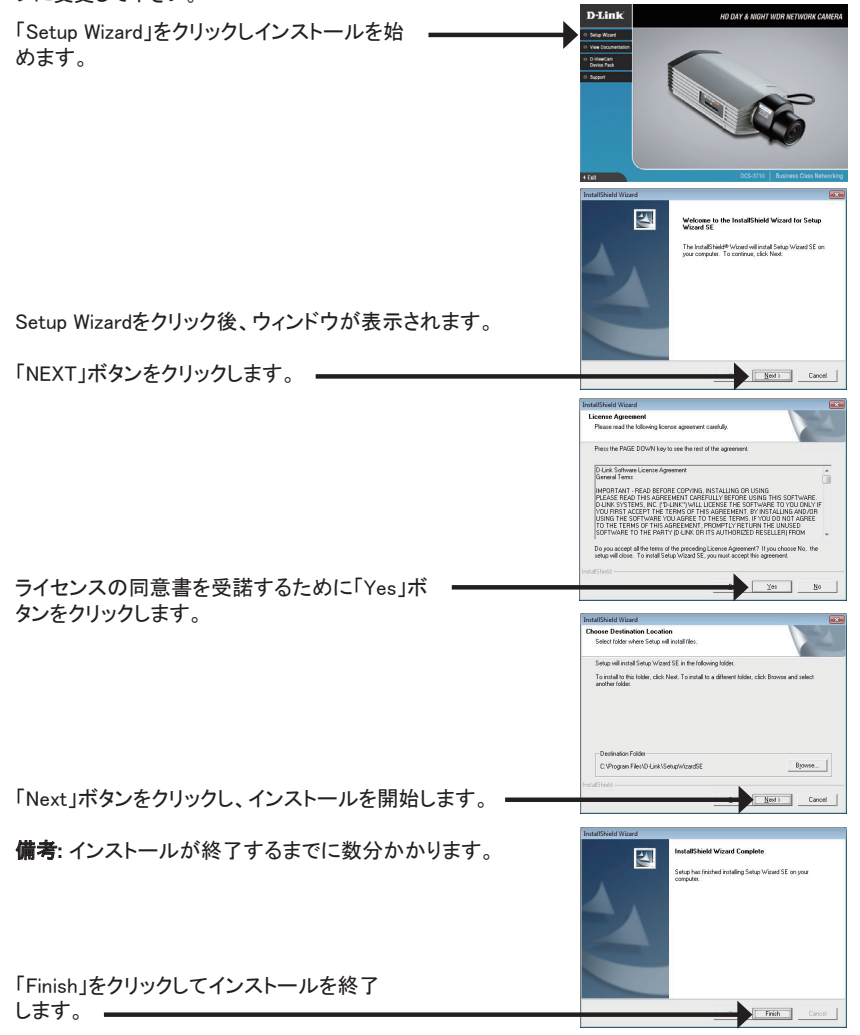

D-Link DCS-3710 Quick Install Guide 61 (61) 061 112 12:00 12:00 12:00 12:00 12:00 12:00 12:00 12:00 12:00 12:00 12:00 12:00 12:00 12:00 12:00 12:00 12:00 12:00 12:00 12:00 12:00 12:00 12:00 12:00 12:00 12:00 12:00 12:00 12

日本語

Windowsのスタートメニューに作成される「D-Link Setup Wizard SE」アイコンをクリックします。

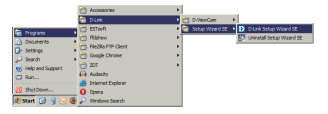

### スタート > D-Link > Setup Wizard SE

本製品のMACアドレスとIPアドレスを表示した状態でSetup Wizardが起動します。お使いのネットワークにDHCPサーバ がある場合は、有効なIPアドレスが表示されます。DHCPサ ーバがない場合は、本製品の工場出荷時に設定されてい D-Link **SECURICAM Network** る192.168.0.20が表示されます。 「Wizard」ボタンをクリックします。 $D-Link$ SECURIC .<br>Set up an Admin ID and P Admin IDとPasswordを入力します。Wizardに初めてログイン する時は、 Admin IDを「admin」、Passwordは「空白」でログインできます。 「Next」ボタンをクリックし、次のページへと進みます。 D-Link SECURIC **Set IP Address** カメラの起動時に自動的にIPアドレスを取得する場合は 「DHCP」を選択します。カメラの起動時に同じIPアドレスを 使用する場合は「Static」を選択します。 「Next」ボタンをクリックし、次のページへと進みます。  $|{\bf 0}|$ SECURIC 設定した内容を確認し、「Restart」ボタンをクリックします。

4

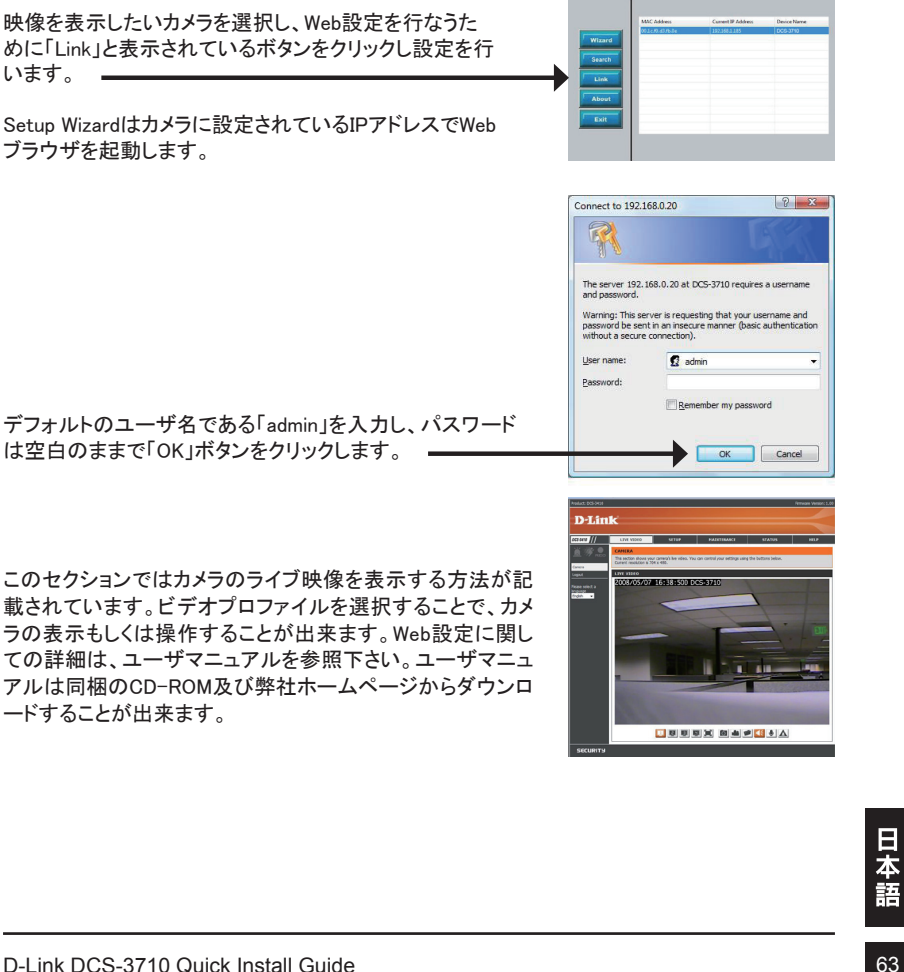

スタート > D-Link > Setup Wizard SE

Wizard SE」アイコンをクリックします。

n.r. in k **SECURICAM Neti** 

映像を表示したいカメラを選択し、Web設定を行なうた めに「Link」と表示されているボタンをクリックし設定を行 います。

Setup Wizardはカメラに設定されているIPアドレスでWeb ブラウザを起動します。

Windowsのスタートメニューに作成される「D-Link Setup Webブラウザ経由でカメラの映像を表示する

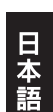

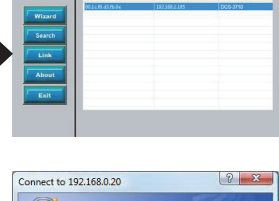

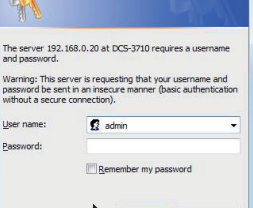

デフォルトのユーザ名である「admin」を入力し、パスワード は空白のままで「OK」ボタンをクリックします。

載されています。ビデオプロファイルを選択することで、カメ ラの表示もしくは操作することが出来ます。Web設定に関し ての詳細は、ユーザマニュアルを参照下さい。ユーザマニュ アルは同梱のCD-ROM及び弊社ホームページからダウンロ ードすることが出来ます。

# 5. ズーム/フォーカスの調整

### フォーカスの調整

フォーカスコントローラーを回して緩めま す。コントローラーを左右に動かすことで 焦点範囲を調整し、画像の焦点を合わせ ます。焦点を合わせた後、フォーカスコント ローラーを締めて、調整を終了します。

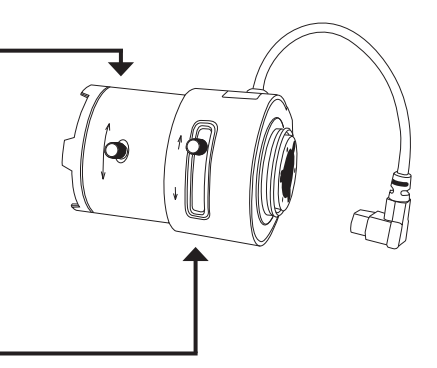

### ズーム比の調整

フォーカスコントローラーを回して緩めます。 コントローラーを左右に動かすことでズーム 率を調整し、希望のズーム範囲を設定しま す。フォーカスコントローラーを締めて、調整 を終了します。

日本語

# **Technical Support**

この度は弊社製品をお買い上げいただき、誠にありがとうございます。

下記弊社Webサイトからユーザ登録及び新製品登録を 行っていただき、ダウンロードサービスにて サポート情報、ファームウェア、ユーザマニュアルを ダウンロードすることができます。

ディーリンクジャパン Webサイト URL:http://www.dlink-jp.com

日本語

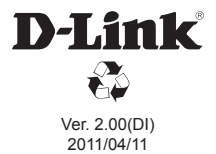

RMN0100691